# MR 816esx MR816x **ADVANCED INTEGRATION DSP STUDIO**

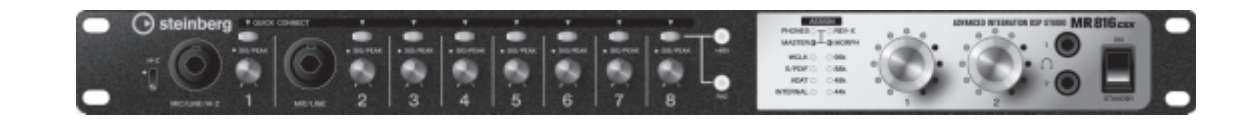

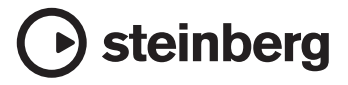

**JA**

# <span id="page-1-0"></span>**はじめに**

このたびは、アドバンスドインテグレーションディーエスピースタジオ MR816 CSX/MR816 X をお買い求めいただきまして、まこ とにありがとうございます。MR816 CSX/MR816 X は、Cubase などのコンピューター上の DAW ソフトウェアとオーディオ機器 との間でデジタル / アナログ信号のやり取りを可能にするオーディオインターフェースです。DAW ソフトウェアとの連携機能など、コ ンピューターでの音楽制作に必要な機能を内蔵しており、音楽制作の作業手順に沿った効率の良い環境を構築できます。

MR816 CSX/MR816 Xのマニュアルは、セットアップガイド ( 冊子 ) とオペレーションマニュアル ( 本書 ) の 2 つに分かれていま す。セットアップガイドでは、MR816 CSX/MR816 X をお使いいただくために必要なソフトウェアのインストール方法やその動作 環境、セットアップ方法などを説明しています。オペレーションマニュアルでは、MR816 CSX/MR816 Xの機能の詳細や、具体的 な操作手順について説明しています。MR816 CSX/MR816 X の優れた機能を使いこなしていただくために、まずはセットアップガ イドをご一読いただいた上で、このオペレーションマニュアルをお読みください。

<span id="page-1-1"></span>**特長**

#### **Cubase(\*1) との連携機能**

専用ソフトウェアをインストールすれば、MR816 CSX/MR816 X と Cubase をシームレスに連携させることができます。たとえば、 MR816 CSX/MR816 X の MIC/LINE 入力からのオーディオ信号を、1 つのボタンを押すだけで、Cubase の任意のオーディオトラック に割り当てることができたり、Cubase のミキサーを使って、レイテンシーのないモニターミックスを簡単に作れたりします。特に、Cubase シリーズの中で最上位の Cubase 4.5.1 以降との組み合わせでは、Cubase のコントロールルーム機能と連携したモニターミックスの作成 などの高度な連携操作が可能になります。連携機能について詳しくは[、9 ページを](#page-8-0)ご参照ください。

(\*1) 本機との連携機能が使用できる Cubase は Cubase/Cubase AI などのバージョン 4.5.1 以降になります。

#### **高音質**

D-Pre ( インバーテッドダーリントン回路を採用したディスクリート方式ヘッドアンプ ) を 8 基搭載し、歪みやノイズの少ない、音楽的な キャラクターを持ったバランスのよい音質を実現しました。

#### **ミキサー機能を内蔵し快適なモニタリングをサポート**

MR816 CSX/MR816 X は、DSP によるミキサー機能を内蔵しています。最大 16 チャンネルの入力信号を、8 つのステレオにミック スして出力でき、その中の任意の 2 つのステレオ出力を、別々にヘッドフォン端子 1、2 から聞くことができます。また入力信号には内蔵 のデジタルリバーブ (REV-X) エフェクトをかけることもでき、ハードウェアミックスによるレイテンシーのない快適なモニター環境を実現 しています。

#### **プロレベルのスタジオユースに対応する豊富な入出力端子**

MIC/LINE INPUT 1 ~ 8 端子には、それぞれ独立してファンタム電源が使用可能なXLR/TRS フォーン共用端子と PAD スイッチが装備 されており、コンデンサーマイクからシンセサイザーなどのラインレベル機器まで、幅広い機器に対応します。MIC/LINE INPUT1 端子は、 HI-Z( ハイインピーダンス ) 入力にも対応しており、ギター / ベースなど出力インピーダンスの高い楽器をそのまま接続できます。また、外 部エフェクターなどを挿入できる INSERT I/O端子も搭載しています。WCLK 端子やデジタル I/O も装備し、プロフェッショナルなスタジ オユースに対応しています。

#### **デジタルリバーブ (REV-X) を搭載**

すべてのインプットチャンネルで共有可能なデジタルリバーブ (REV-X) を内蔵しています。コンピューターに接続している場合は、マイク や楽器だけでなく DAW からの入力信号にもデジタルリバーブをかけることができます。また、REV-X 専用の設定画面を使用することによ り、細かいパラメーター設定も可能です。

#### **Sweet Spot Morphing Channel Strip (COMP、EQ) エフェクトを搭載 (MR816 CSX のみ )**

MR816 CSX には、Sweet Spot Morphing Technology を採用し た、ヤマハの新開発の Sweet Spot Morphing Channel Strip (COMP、EQ) が 8 基搭載されています。プロフェッショナルエンジニアのノウハウが凝縮されたセッティングがあらかじめ用意されてお り、本体パネルからの簡単な操作でプロ並の効果を得ることができます。コンピューターに接続している場合は、マイクや楽器などの入力 信号だけでなく、DAW に録音する信号にもこのエフェクトをかけることができます。また、Channel Strip エフェクト専用の設定画面を 使用することにより、細かいパラメーター設定も可能です。

#### **MR816 CSX/MR816 X 3 台までの同時使用をサポート**

MR816 CSX/MR816 X は、最大 3 台まで(サンプリング周波数が 88.2kHz/96kHz の場合は最大 2 台まで)を接続して同時に使用で きます。IEEE1394 ケーブルをデイジーチェーン接続するだけで、簡単に入出力チャンネルを拡張できます。

# **目次**

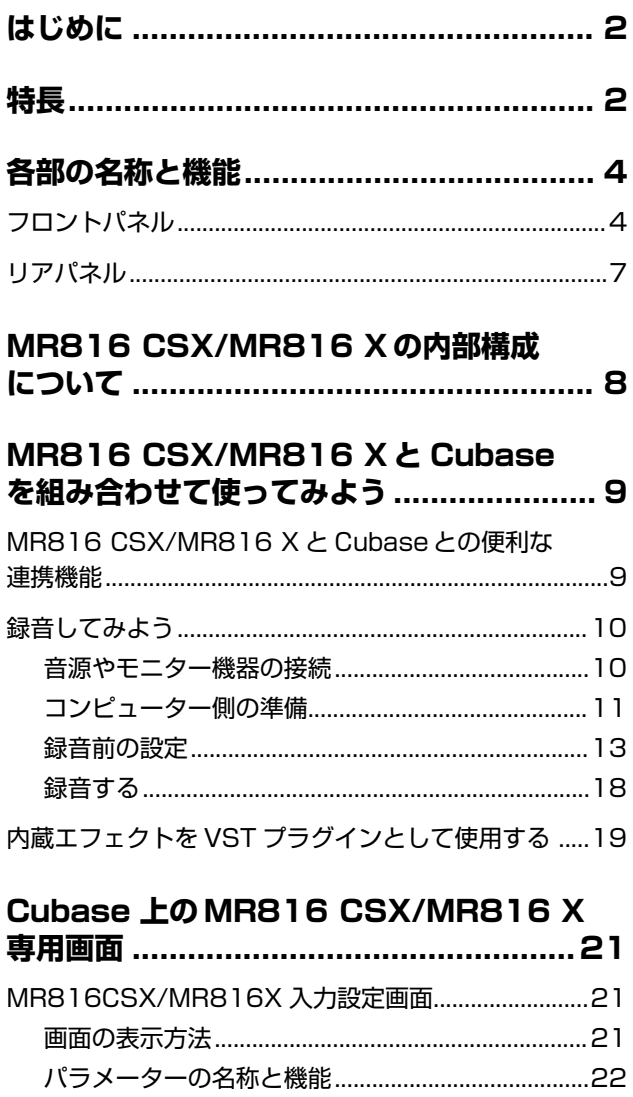

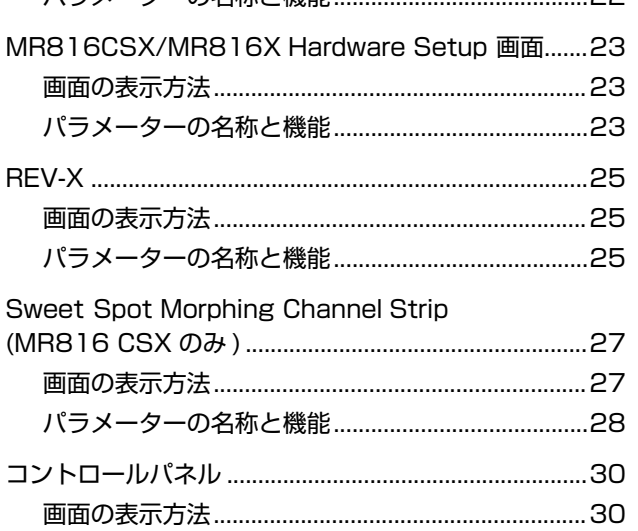

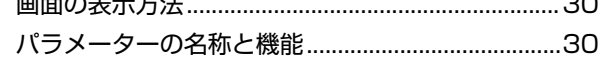

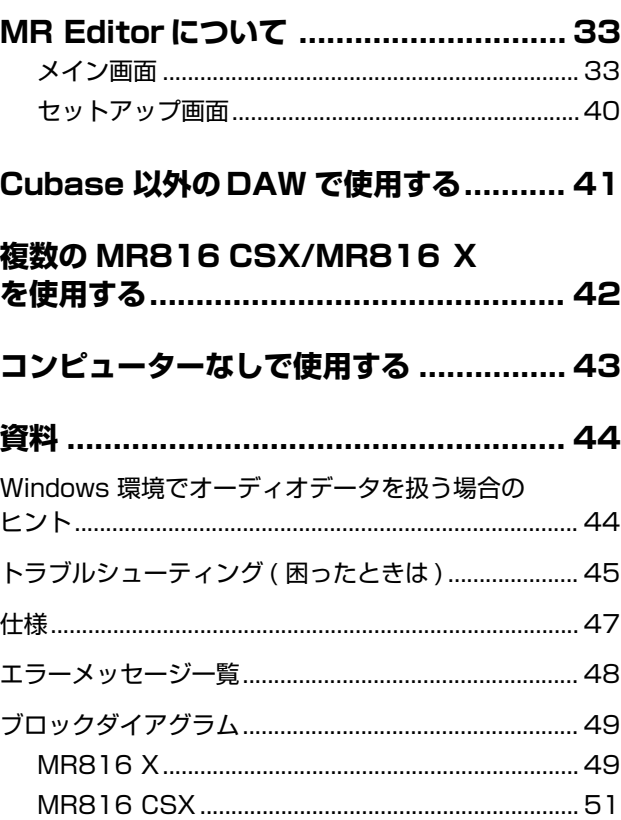

#### **ご注意**

・ オペレーションマニュアルの著作権はすべてヤマハ株式会社(以下 ヤマハ )が所有します。

・ このセットアップガイドに掲載されているイラストや画面は、す べて操作説明のためのものです。したがって、実際の仕様と異な る場合があります。

- ・ Steinbergおよび Cubaseは、Steinberg Media Technologies 社 (以下「Steinberg」) の登録商標です。
- Windows は、米国 Microsoft Corporation の米国およびその他 の国における登録商標です。

・ Mac および Macintosh は、米国および他の国々で登録された Apple Inc. の登録商標です。

 $^{\prime\prime}$ o $^{\bullet}$ 

・ FireWire および FireWire シンボルは、米国および他の 国々で登録された Apple Inc. の商標です。FireWire ロゴ は、Apple Inc. の商標です。

- ・ 「ADAT」は、米国および他の国々で登録されたアレシス 社の商標です。
- ・ 「MIDI」は社団法人音楽電子事業協会 (AMEI) の登録商標です。

・ その他、本書に記載されている会社名および商標名等は、各社の 登録商標または商標です。

# <span id="page-3-0"></span>**各部の名称と機能**

ここでは、MR816 CSX/MR816 Xのボタンや端子の名称と機能について説明します。

# <span id="page-3-1"></span>**フロントパネル**

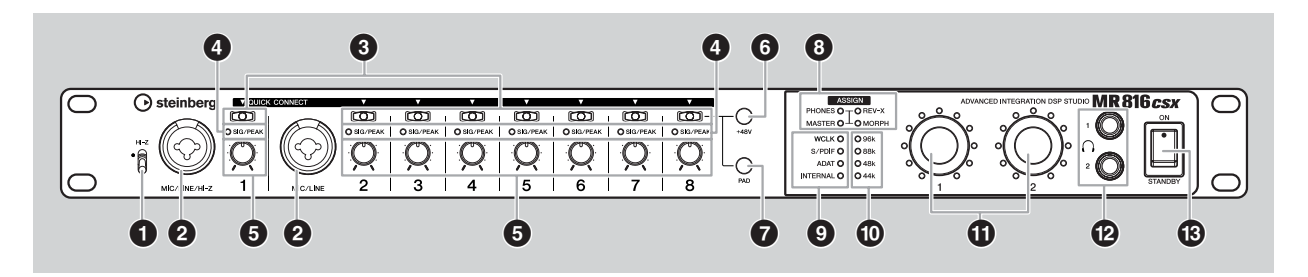

#### **1 [HI-Z] スイッチ ( ハイインピーダンススイッチ )** プリアンプを内蔵しないパッシブタイプのピックアップを持 つエレクトリックギター / ベースなど、ハイインピーダンス 出力の楽器を直接接続する場合に使用します。MIC/LINE/HI-Z 端子 1 にこれらの楽器を接続する場合は、スイッチをオン ( 上側●の位置 ) にします。

#### NOTE  $\beta$

・ [HI-Z] スイッチをオン ( 上側 ) にしてエレクトリックギターな どを接続する場合は、楽器と MIC/LINE/HI-Z 端子をアンバラ ンスのフォーンケーブルで接続してください。バランス方式や XLR ケーブルで接続した場合は、正常に動作しません。

#### <span id="page-3-2"></span>**2 MIC/LINE/HI-Z 端子 1( アナログ入力端子 1) MIC/LINE 端子 2( アナログ入力端子 2)**

マイクや楽器を接続する、バランス型 / アンバランス型両対 応のモノラル入力端子(定格入力レベル-60dBu~+10dBu) です。XLR/TRS フォーン両方のタイプのコネクターに対応 します。これらのアナログ入力端子から入力された信号は、 MR816 CSX/MR816 X のアナログインプットチャンネル を通じてコンピューターやアナログ / デジタル出力端子に送 られます。対応ケーブルのコネクターの配線は次の通りです。

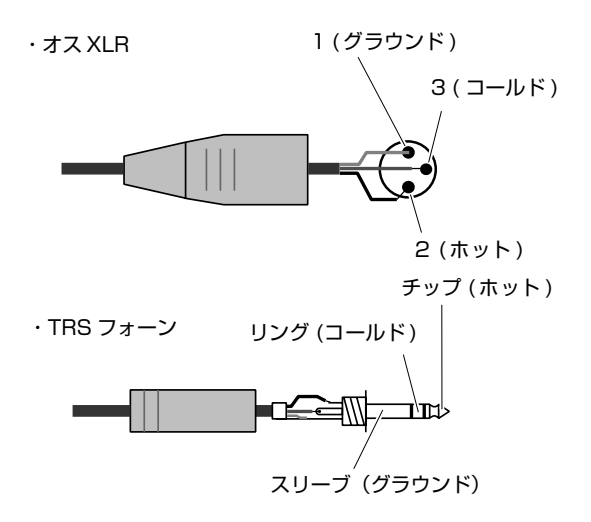

MIC/LINE/HI-Z 端子には、ハイインピーダンス出力の楽器に 対応するための [HI-Z] スイッチ (**1**) が搭載されています。

#### **3 [QUICK CONNECT] ボタン (LED ランプ付き )**

アナログ入力端子 1 ~ 8 ( フロントパネルの MIC/LINE/HI-Z 端子 1 および MIC/LINE 端子 2、リアパネルの MIC/LINE INPUT 端子 3 ~ 8) からの入力信号を Cubase のオーディ オトラックの入力バスに割り当てます。Cubase側でオーディ オトラックを選択してこのボタンを押すと、自動的に入力バ スの設定が行なわれ、ボタンに対応するアナログ入力端子の 信号が Cubase のオーディオトラックに割り当てられます。 オーディオトラックに割り当てられた入力信号に該当する [QUICK CONNECT] ボタンのランプは点灯します。 Cubaseで本体の入力信号が割り当てられたオーディオト ラックを選択した場合は、対応する [QUICK CONNECT] ボ タンが点滅します。

#### **4 [SIG/PEAK] ランプ**

アナログ入力端子からの入力信号の状態を表示します。状況 に応じて次のようにランプが点灯します。下記表の数値は、信 号のクリッピングポイントを 0dB としたときの値です。ピー ク時にこのランプがかすかに赤色に点灯するように、[PAD] ボタン / ゲインノブを調節してください。

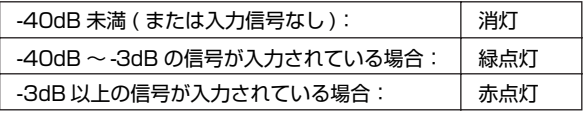

#### **5 ゲインノブ 1 ~ 8**

アナログ入力端子 1 ~ 8 から入力される信号の感度 ( 信号の 増幅量 ) を調節します。調節可能な範囲は、インプットチャ ンネルのパッド (**7**) のオン / オフに応じて変化します。

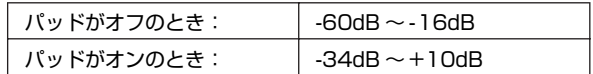

#### **6 [+48V] ボタン**

コンデンサーマイク使用時に必要な、ファンタム電源のオン / オフを切り替えます。ボタンを押している間、[QUICK CON-NECT] ボタン 1 ~ 8 を使ってアナログ入力端子 1 ~ 8 の ファンタム電源オン / オフを個別に切り替えできます。いず れか 1 つでもアナログ入力端子のファンタム電源をオンにす ると、[+48V] ボタンが点灯します。

この [+48V] ボタンを押している間は、ファンタム電源をオ ンにしたアナログ入力端子の [QUICK CONNECT] ボタンが 点灯します。

#### **注意**

- ・ ファンタム電源のオン / オフを切り替えるときには、大音量が 発生することがあります。聴力障害やスピーカーなどの故障の 原因となりますので、オン/オフを切り替えるときは必ずパワー アンプ ( パワードスピーカー ) の音量を最小に絞ってから行 なってください。また本体の出力レベルも最小に絞っておくこ とをおすすめします。
- ・ ファンタム電源が不要な機器を接続する場合は、必ずファンタ ム電源をオフにしてください。
- ・ ファンタム電源をオンにする場合は、コンデンサーマイク以外 の機器を該当するチャンネルに接続しないでください。故障の 原因となります。ただし、バランス型ダイナミックマイクは接 続されていても問題ありません。
- ・ ファンタム電源が必要な機器を接続する場合は、入力端子にそ の機器を接続してからファンタム電源をオンにしてください。 接続を外す場合は、ファンタム電源をオフにしてから外してく ださい。

#### **7 [PAD] ボタン**

パッドのオン / オフを切り替えます。[PAD] ボタンを押して いる間、[QUICK CONNECT] ボタン 1 ~ 8 を使ってアナロ グ入力端子 1 ~ 8 のパッドオン / オフを個別に切り替えでき ます。

パッドをオンにしたアナログ入力端子では、入力信号が26dB 減衰されます。マイクなどの入力レベルの低い機器を接続し た場合はオフ、シンセサイザーなどの入力レベルの高い機器 を接続した場合はオンにします。いずれか 1 つでもアナログ 入力端子のパッドがオンになっている場合は [PAD] ボタンが 点灯します。

この [PAD] ボタンを押している間は、パッドをオンにしたア ナログ入力端子の[QUICK CONNECT]ボタンが点灯します。

#### **8 [ASSIGN] ランプ**

マルチファンクションエンコーダーノブ 1、2 で操作可能なパ ラメーターを表示します。各パラメーターについては、マルチ ファンクションエンコーダーノブ (**!**) をご参照ください。

#### NOTE  $\beta$

・ MORPH ランプは MR816 CSXにのみ搭載されています。

#### **9 クロックソースランプ**

ワードクロック信号のクロックソース (ワードクロックソース) を表示します。ワードクロックソースの切り替えは、コンピュー ター上のソフトウェア (Cubase、MR Editor、コントロールパ ネルなど ) で行ないます。INTERNAL ランプが点灯していると きは MR816 CSX/MR816 Xがワードクロックマスターとし て動作していることを表します。その他のランプが点灯してい るときは、MR816 CSX/MR816 X がワードクロックスレー ブとして動作していることを表します。ワードクロックについ ての詳しい説明は、次ページの「ワードクロックについて」を ご参照ください。

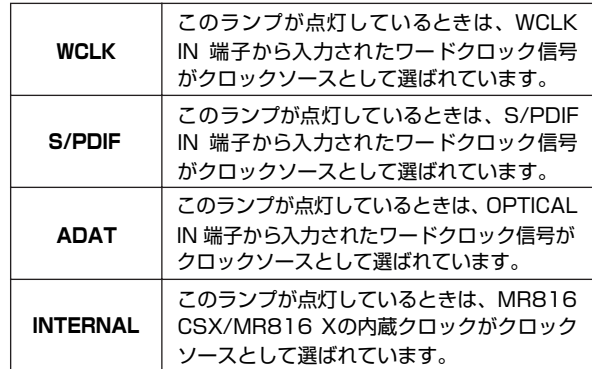

#### NOTE  $\beta$

- ・ ワードクロック信号が同期していない場合は、クロックソース ランプが点滅します。この場合は、コンピューターや外部機器 側でワードクロックの設定が正常に行なわれているかご確認く ださい。
- ・ クロックソースを「INTERNAL」以外に設定した場合、ワード クロックマスターとなる機器に合わせて本体のサンプリング周 波数[\(30](#page-29-0)[、40ページ](#page-39-0))を設定する必要があります。
- ・ 複数の MR816 CSX/MR816 X を接続している場合、ワー ドクロックスレーブとして動作している機器のクロックソース ランプはすべて消灯します。

#### **) サンプリング周波数ランプ**

MR816 CSX/MR816 X が動作しているサンプリング周波 数を表示します。サンプリング周波数の切り替えは、コン ピューター上のソフトウェア (Cubase、MR Editor、コント ロールパネルなど ) で行ないます。

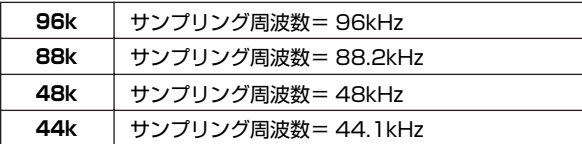

#### **! マルチファンクションエンコーダーノブ 1、2**

ヘッドフォンの出力レベル、マスターボリュームレベル、内 蔵デジタルリバーブのパラメーターなど、さまざまなパラ メーターを操作可能なエンコーダーノブです。エンコーダー ノブ周辺のランプで、操作中のパラメーターの設定値を確認 できます。

操作するパラメーターは、ノブを押して切り替えます。現在 どのパラメーターを操作できるかは、[ASSIGN] ランプ (**8**) で確認できます。

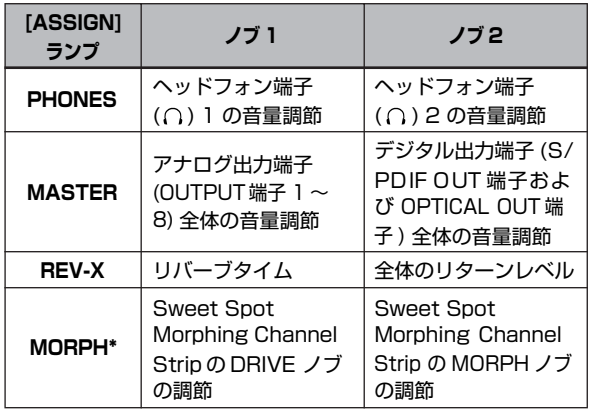

\*MR816 CSX のみ

#### NOTE  $\beta$

- ・ MORPH ランプの点灯中は、[QUICK CONNECT]ボタンで操 作対象となるインプットチャンネルを選択できます。
- ・ パラメーターの切り替えは1 または 2どちらのノブでも行なえ ます。
- ・ MORPH ランプの点灯中、ノブ 2 の左右両端の LED は常に消 灯状態で、左右に回しきっても点灯しません。

#### **@ ヘッドフォン端子 ()1、2**

独立してボリュームレベルを設定可能なヘッドフォン端子で す。ボリュームレベルはマルチファンクションエンコーダー ノブ (**!**) で調節できます。ヘッドフォン端子から出力する信 号は、Cubase や MR Editor から操作して任意のミックスを 選択できます。演奏者向けにモニター専用のミックスを作っ ておけば、録音作業の際に簡単な操作でヘッドフォン端子か ら出力できます。詳しい設定方法は、「MR816CSX/MR816X 入力設定画面」の[「ヘッドフォン設定」\(22 ページ \)](#page-21-1) または 「MR Editor について」の[「ヘッドフォン出力の選択」\(39](#page-38-0) [ページ \)](#page-38-0) をご参照ください。

#### **# [STANDBY/ON] スイッチ**

電源のオン / オフを切り替えます。

#### **注意**

・ 電源が STANDBY の状態でも微電流が流れています。長時間 使用しないときは、必ず電源アダプターをコンセントから抜い てください。

# $\mathbf{TP}$   $\odot$

#### **ワードクロックについて**

デジタルオーディオの世界では、「ワードクロック」と呼ば れる信号を使ってオーディオ信号の処理タイミングを同期 させています。たとえば MR816 CSX/MR816 X の S/ PDIF端子やOPTICAL 端子を使ってハードディスクレコー ダーと信号を送受信する場合、一方の機器から送られたワー ドクロック信号のタイミングに合せて、もう一方の機器でも デジタルオーディオ信号が処理されます。ワードクロック信 号が正常にやり取りされていない場合は、たとえ両方の機器 が同じサンプリング周波数に設定されていても、処理タイミ ングの微妙なずれにより、正常に信号が送受信できなかった り、クリックノイズの原因となったりします。

通常は 1 台の機器がワードクロック信号を送信し、その他 の機器は受信したワードクロック信号に同期してデジタル オーディオ信号を処理します。このワードクロックの送信側 となる機器を「ワードクロックマスター」、受信側となる機 器を「ワードクロックスレーブ」と呼びます。MR816 CSX/ MR816 X では、WCLK 端子、S/PDIF 端子、OPTICAL 端子のいずれかを通じてワードクロック信号を送受信でき ます。

外部機器によってはワードクロックマスターでのみ動作可能 ( またはその逆 ) な場合があります。このため組み合わせる 機器に合わせて、MR816 CSX/MR816 X 側でワードク ロック信号の送信元 (ワードクロックソース ) を選択します。 MR816 CSX/MR816 X を単体で使う場合や、ワードク ロックマスターとして動作させる場合はワードクロック ソースを「INTERNAL」に設定します。MR816 CSX/ MR816 X をワードクロックスレーブとして動作させる場 合は、ワードクロック信号を受信する端子を選択し、送信元 の機器に合わせてサンプリング周波数を設定します。

### <span id="page-6-0"></span>**リアパネル**

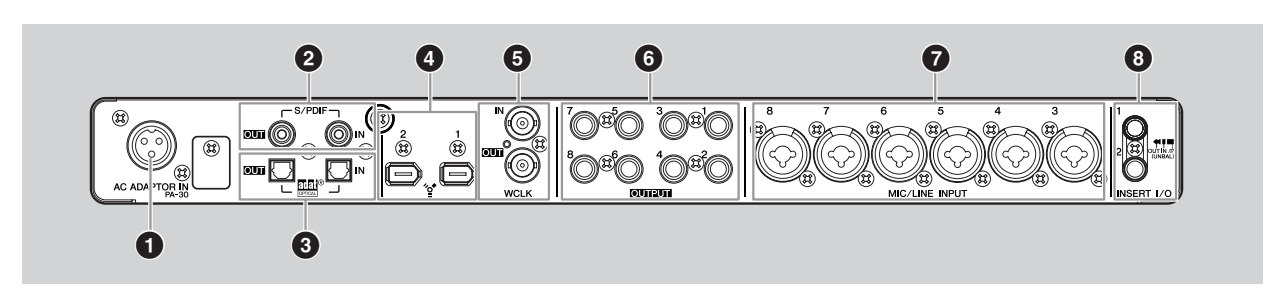

#### **1 AC ADAPTOR IN 端子**

電源アダプターを接続します (セットアップガイド参照 )。

#### **2 S/PDIF IN/OUT 端子**

S/PDIFフォーマット (IEC-60958) のデジタルオーディオ 信号を入出力する RCA ピン端子 ( コアキシャル ) です。デジ タルオーディオ用の RCA ピンケーブルを使って、マスターレ コーダーなどと接続します。

#### **3 OPTICAL IN/OUT 端子**

S/PDIF または ADAT の 2 種類のフォーマットに対応する、 デジタル入出力端子 ( オプティカル ) です。光デジタルケーブ ルを使って、ハードディスクレコーダーや MD、CD プレー ヤーなどの機器を接続します。

この端子をS/PDIFフォーマットで使用するか、ADATフォー マットで使用するかは、コントロールパネル ([30 ページ \)](#page-29-0) や MR Editor ([33 ページ \)](#page-32-0) で切り替えできます。

#### **4 IEEE1394 端子 1、2**

IEEE1394 (S400) 規格準拠の6ピン端子です。IEEE1394 ケーブルを使ってコンピューターや他の MR816 CSX/ MR816 X との接続に使用します。1 と 2 のどちらの端子 を使用しても動作は変わりません。片方の端子はコンピュー ターとの接続に使用し、もう一方は他のM R816 CSX/ M R816 XやYamaha Steinberg FW Driver 対応機器と のデイジーチェーン接続に使用できます。

コンピューター側の端子が 4 ピンタイプの IEEE1394 端子 の場合は、4 ピンー 6 ピンタイプの S400 規格に対応した IEEE1394 ケーブルをご用意ください。

#### **注意**

・ IEEE1394 端子に IEEE1394 ケーブルを接続するときは、端 子の向きを間違えないようご注意ください。

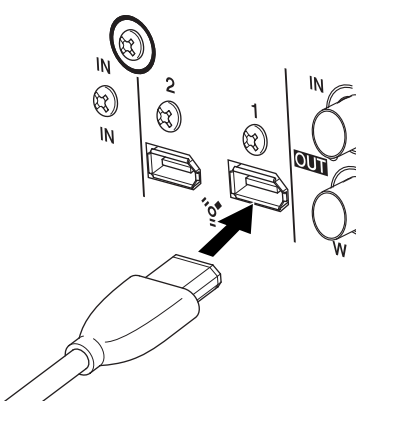

#### NOTE  $\beta$

- ・ IEEE1394 ケーブルは、S400 規格に対応した 4.5m 以内の 長さのものをお使いください。
- ・ IEEE1394 ケーブルは、ループ接続にならないように配線して ください。ループ接続について[は46 ページ](#page-45-0)をご参照ください。

**5 WCLK IN/OUT (ワードクロックイン/アウト) 端子** ワードクロック信号を入出力する BNC 端子です。

#### **6 OUTPUT 端子 1 ~ 8 ( アナログ出力端子 1 ~ 8)**

バランス型 / アンバランス型両対応のモノラル出力端子 ( 定 格出力レベル +4dBu) です。TRS フォーンタイプのコネク ターに対応します。

#### **7 MIC/LINE INPUT端子3~8 (アナログ入力端子3~8)**

マイクや楽器を接続する、バランス型 / アンバランス型両対 応のモノラル入力端子 (定格入力レベル-60dBu~+10dBu) です。XLR/TRS フォーン両方のタイプのコネクターに対応 します。対応ケーブルのコネクターの配線についてはアナロ グ入力端子 1、2 ([4 ページ](#page-3-2) ) と同じです。

#### **8 INSERT I/O 端子 1、2**

アナログ入力端子 1、2の A/D コンバーター直前に設けられ た、フォーンタイプのアンバランス型入出力端子です。アナ ログ入力端子 1 または 2 から入力された信号に、外部機器を 使用してエフェクトをかける場合などに使用します。

INSERT I/O 端子 1 はインプットチャンネル 1、INSERTI/O 端子 2 はインプットチャンネル 2 に対応します。これらの端 子にエフェクターなどの外部機器を接続すると、インプット チャンネルの信号を外部に取り出し、外部機器を経由してイン プットチャンネルに戻すことができます。

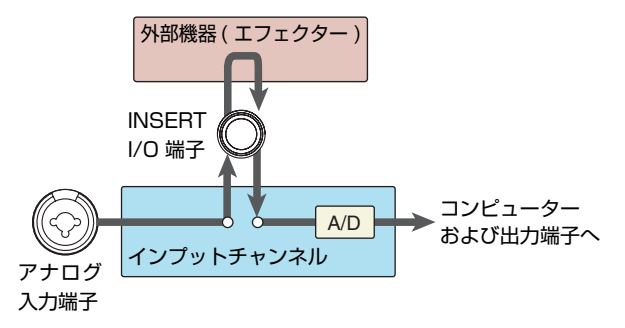

接続には次のようなインサート用の Y 字ケーブル ( 別売の YIC025/050/070 など ) をご使用ください。

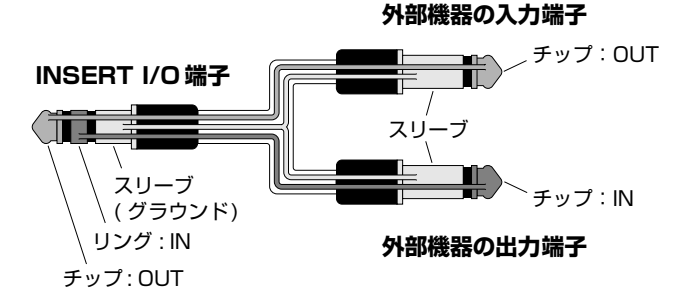

# <span id="page-7-0"></span>**MR816 CSX/MR816 X の内部構成について**

MR816 CSX/MR816 Xには、DSP によるデジタルミキサーが内蔵されています。このミキサーは、奇数 / 偶数を 1 組にしたアウ トプットチャンネルごとに入力信号の音量やパンを調節できます。こうして作成された複数のステレオミックスは、それぞれ対応する 出力端子 ( アナログ出力端子 1/2 ~ 7/8、OPTICAL OUT 端子、S/PDIF OUT 端子 ) から出力されます。デジタルオーディオの出 力フォーマットとして ADAT を選択した場合は、アナログ / デジタル出力を合わせて最大 8 系統のステレオミックスを作成できます。

アウトプットチャンネルごとに「メイン出力用」、「演奏者のモニター用」など用途に合わせてミックスを作っておけば、録音時に、レ イテンシーのない快適なモニター環境を簡単に構築できます。さらに Cubase 4.5.1 以降と組み合わせた場合は、Control Room 機 能と内蔵ミキサーをシームレスにつなぎ、自由度の高いモニター環境を手に入れることができます。

MR816 CSX/MR816 Xとコンピューターを接続している場合、内蔵ミキサーのインプットチャンネルに入力された信号は、ミック スされる直前の位置でコンピューター (DAW) に送られます。コンピューター(DAW) からの出力は、下図のように内蔵ミキサーで他の 信号とミックスされ、対応するアウトプットチャンネルに送られます。

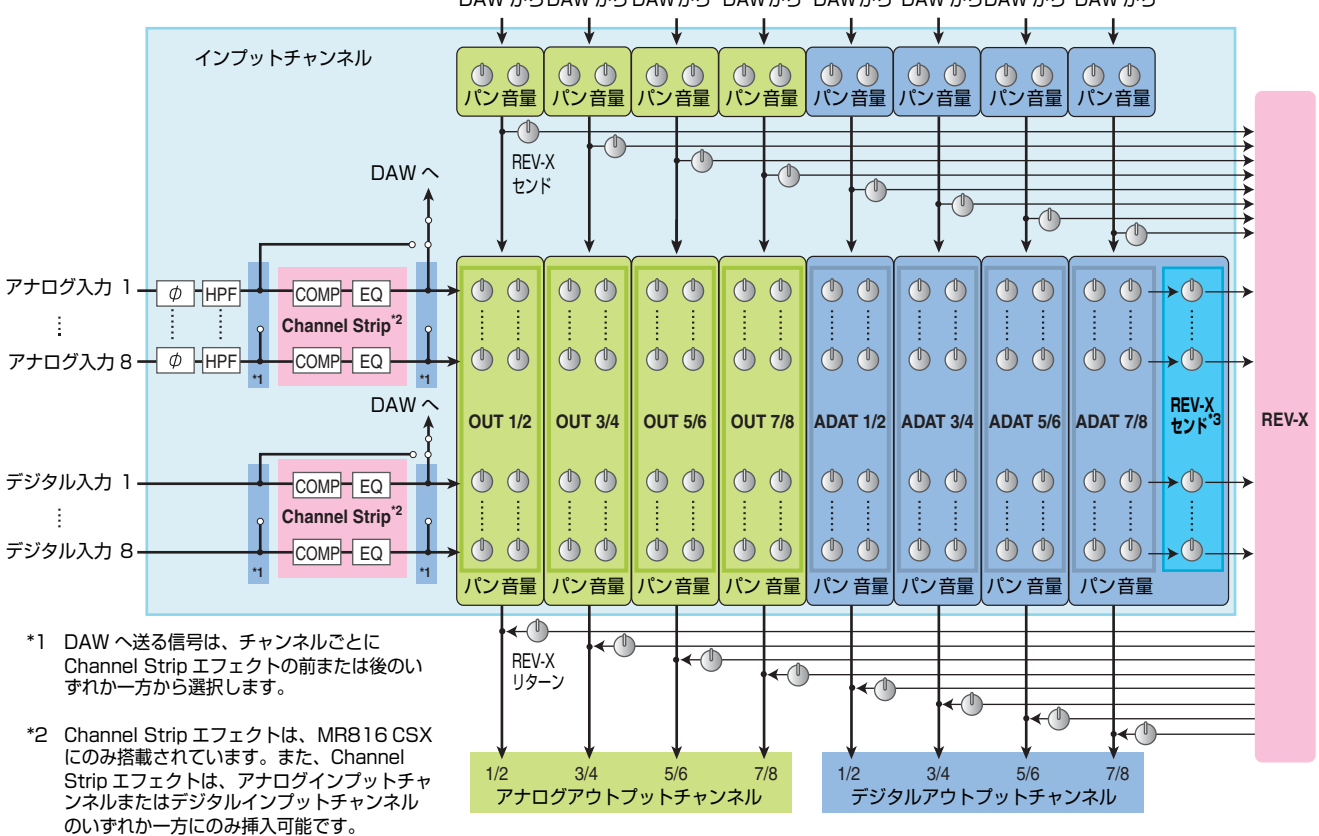

DAW からDAW から DAWから DAWから DAWから DAW からDAW から DAW から

\*3 選択した 1 つのアウトプットチャンネルへの 信号のみが REV-X に送られます。パン、音量 の設定が有効な状態で信号が送られます。

MR816 CSX/MR816 X には、デジタルリバーブ「REV-X」が内蔵されており、センドエフェクトとして使用できます。さらに MR816 CSX には、「Sweet Spot Morphing Channel Strip (Channel Strip)」が内蔵されており、アナログインプットチャンネ ルまたはデジタルインプットチャンネルのいずれかに挿入できます。これらのエフェクトは、目的や用途に応じて接続位置や挿入位置 を切り替えて使用できます。

#### NOTE  $\nabla$

・ 内部構成のより詳細な情報については、巻末のブロック図 ([49](#page-48-2) ~ [53](#page-52-0) ページ ) をご覧ください。

# <span id="page-8-1"></span><span id="page-8-0"></span>**MR816 CSX/MR816 X と Cubase を組み合わせて 使ってみよう**

ここでは Cubase 5.1 で使用する場合を例に挙げ、連携機能を使って録音からミックスダウンまでを行なう方法を説明します。操作を 行なう前に、あらかじめセットアップガイド ( 冊子 ) の「電源の準備」および「外部機器との接続」をご参照ください。

## <span id="page-8-3"></span><span id="page-8-2"></span>**MR816 CSX/MR816 X と Cubase との便利な連携機能**

MR816 CSX/MR816 X と Cubase を組み合わせて使うと、次のような連携機能が使用できます。

#### NOTE  $\varnothing$

- ・ Cubase との連携機能を使用するには、Cubase や Cubase AI などのバージョン 4.5.1 以上が必要です。連携機能に対応してい る Cubase については、下記 URL をご参照ください。
- [http://service.steinberg.de/goto.nsf/show/supportupdates\\_mr816\\_ j](http://service.steinberg.de/goto.nsf/show/supportupdates_mr816_j)
- ・ MR816 CSX/MR816 X の持つ機能を最大限に発揮するためには、Cubase 4.5.1以降と組み合わせてお使いいただくことをおす すめします。

#### **● オーディオトラックのルーティング**

Cubase のオーディオトラックへ、入力信号をワンタッチで割り当てできるクイックコネクト機能が搭載されています。簡単な操 作でルーティングに必要なすべての設定が自動的に行なえるため、録音作業に専念できます。また、入力信号が割り当てられたオー ディオトラックを選択すると、対応する入力端子のランプが点滅し、簡単にルーティングの状態を確認できます。詳しくは[、「オー](#page-12-1) [ディオトラックの設定」\(13 ページ \)](#page-12-1) をご参照ください。

#### **●** コントロールルーム機能 (Cubase 4.5.1 以降のみ) とリンクするモニターミックス

Cubase シリーズの中で最上位の Cubase 4.5.1 以降をご使用の場合は、Cubase のコントロールルーム機能を使って各種モニ ター用ミックスを作成し、Cubase から一元管理できます。メインミックスはもちろん、演奏者用に作成した複数のミックスも MR816 CSX/MR816 X の内蔵ミキサーとシームレスにリンクしているため、レイテンシーなしで聴くことができます。詳しく は[、「複数のモニター環境を追加する \(Cubase 4.5.1 以降のみ\)」\(14 ページ \)](#page-13-0) をご参照ください。

#### **● 専用画面を使用したミキシングパラメーターのコントロール**

MR816 CSX/MR816 X のために用意された専用の画面を使って、内蔵ミキサーや内蔵エフェクトを Cubase から操作できま す。また、Cubase で設定した内容はプロジェクトに保存されるため、複雑な設定や操作を行なうことなく楽曲の各種設定を一元 管理できます。詳しくは[、「Cubase 上の MR816 CSX/MR816 X 専用画面」\(21 ページ \)](#page-20-0) をご参照ください。

#### **● モニター用リバーブとして便利な REV-X のコントロール**

MR816 CSX/MR816 X に搭載された REV-X( 内蔵デジタルリバーブ ) を、Cubase から簡単に操作できます。 REV-X はモニター用のセンドエフェクトとして使用できます。MR816 CSX/MR816 X を外部エフェクトモードに切り替えれ ば、REV-X を VST プラグインエフェクトとして使用できます。詳しくは[、「REV-X」\(25 ページ \)](#page-24-0) をご参照ください。

#### **● Channel Strip のコントロール (MR816 CSX のみ )**

MR816 CSX をご使用の場合は、Sweet Spot Morphing Channel Strip (Channel Strip) を、Cubase 上から操作できます。 Channel Stripは、MR816 CSX のインプットチャンネルに対してインサーションエフェクトとして使用できます。MR816 CSX を外部エフェクトモードに切り替えれば、Channel Stripを VST プラグインエフェクトとして使用できます。詳しくは[、「Sweet](#page-26-0) [Spot Morphing Channel Strip \(MR816 CSX のみ \)」\(27 ページ \)](#page-26-0) をご参照ください。

NOTE  $\beta$ 

・ 「オーディオトラックのルーティング」以外の上記の連携機能については、ダイレクトモニタリングをオンにしているときのみ有効です。

# <span id="page-9-0"></span>**録音してみよう**

ここでは、実際に Cubase と MR816 CSX/MR816 X を 使って、準備から録音までの作業手順を説明します。

#### <span id="page-9-1"></span>**■ 音源やモニター機器の接続**

楽器やマイクなどの音源を接続したり、モニター用のスピー カーやヘッドフォンを接続し、電源をオンにします。

*1* **電源をオフにした本体に楽器やマイクなどを接続し、 IEEE1394 ケーブルを使ってコンピューターと接続 します。**

接続についての詳しい情報はセットアップガイドをご 参照ください。

#### **警告**

- ・ 外部機器と接続するときは、すべての機器の電源を切った状態 で行なってください。また、電源を入れたり切ったりする前に、 必ず機器のボリュームを最小 (0) にしてください。感電または 機器の損傷のおそれがあります。
- *2* **接続した楽器/マイク→MR816 CSX/MR816 X→ モニタースピーカーの順に電源を入れます。**
- *3* **予期せぬところで大音量がでないように、セッティング 中は次の方法でマスター出力レベルとヘッドフォンの 音量を絞っておきます。**

・マスター出力レベルを下げる場合

マルチファンクションエンコーダーノブを繰り返し押 して、[ASSIGN]ランプの「MASTER」を点灯させます。 この状態でノブ 1、2 を左側に回し、アナログ出力端子 とデジタル出力端子の音量を絞ってください。

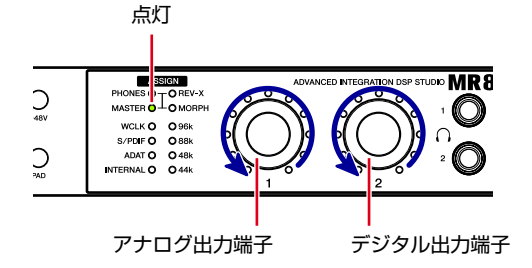

・ヘッドフォンの出力レベルを下げる場合

マルチファンクションエンコーダーノブを繰り返し押 して、[ASSIGN]ランプの「PHONES」を点灯させます。 この状態でノブ 1、2 を左側に回し、ヘッドフォン端子 1、2 の音量を絞ってください。

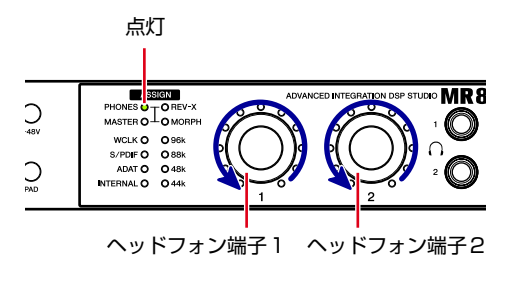

#### NOTE  $\beta$

・ 電源を切るときは、手順 3 と同様に本体の出力レベルを下げ、 接続機器のボリュームも下げたうえで、電源を入れるときと逆 の順番 (モニタースピーカー→MR816 CSX/MR816 X →楽 器 / マイク) で電源を切ります。

#### **注意**

・ セッティング後に外部機器との接続ケーブルを抜き差しする場 合は、必ず本体の出力レベルおよび該当機器のボリュームを最 小 (0) にしてから行なってください。

*4* **必要に応じてファンタム電源やPAD のオン/オフを切 り替えます。**

・ファンタム電源のオン / オフを切り替える場合 [+48V] ボタンを押しながら、コンデンサーマイクを接 続したアナログ入力端子の [QUICK CONNECT] ボタ ンを押します。[+48V]ボタンを押している間、[QUICK CONNECT] ボタン 1 ~ 8 でアナログ入力端子 1 ~ 8 のファンタム電源のオン/オフを個別に切り替えできま す。ファンタム電源をオンにすると、[QUICK CON-NECT] ボタンが点灯します。

いずれか 1 つでもファンタム電源をオンにすると、 [+48V] ボタンが点灯します。

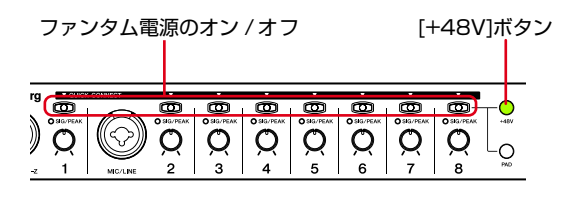

・パッドオン / オフを切り替える場合

[PAD] ボタンを押しながら、パッドを有効にしたいア ナログ入力端子の [QUICK CONNECT] ボタンを押し ます。[PAD] ボタンを押している間、[QUICK CON-NECT] ボタンを使ってアナログ入力端子1~ 8のパッ ドのオン / オフを個別に切り替えできます。パッドをオ ンにすると、[QUICK CONNECT] ボタンが点灯しま す。

いずれか 1 つでもパッドをオンにすると、[PAD] ボタ ンが点灯します。

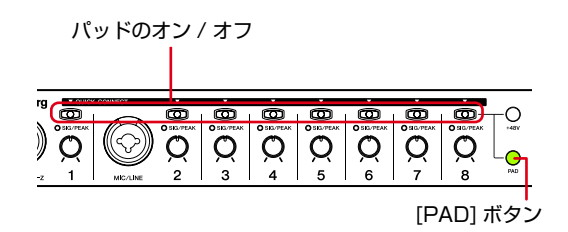

NOTE  $\beta$ 

・ オン / オフ状態を表す [QUICK CONNECT] ボタンの点灯は、 [+48V]ボタンや[PAD]ボタンを押している間のみ表示されま す。

#### **注意**

- ファンタム電源のオン / オフを切り替えるときには、大音量が 発生することがあります。聴力障害やスピーカーなどの故障の 原因となりますので、オン/オフを切り替えるときは必ずパワー アンプ (パワードスピーカー)の音量を最小に絞ってから行 なってください。また出力レベルも最小に絞っておくことをお すすめします。
- ・ ファンタム電源が不要な機器を接続する場合は、必ずファンタ ム電源をオフにしてください。
- ・ ファンタム電源をオンにする場合は、コンデンサーマイク以外 の機器を該当するチャンネルに接続しないでください。故障の 原因となります。ただし、バランス型ダイナミックマイクは接 続されていても問題ありません。
- ・ ファンタム電源が必要な機器を接続する場合は、入力端子にそ の機器を接続してからファンタム電源をオンにしてください。 接続を外す場合は、ファンタム電源をオフにしてから外してく ださい。

#### <span id="page-10-0"></span>**■ コンピューター側の準備**

Cubase との連携機能を使用するために、次の手順でコン ピューター側の準備を行ないます。

#### NOTE  $\beta$

・ Cubaseとの連携機能は、あらかじめ専用ソフトウェアのTOOLS for MR をインストールして、初期設定を行なう必要がありま す。TOOLS for MR のインストールおよび初期設定について はセットアップガイドをご参照ください。

### *1* **コンピューターを起動します。**

MR816 CSX/MR816 X 本体のクロックソースラン プとサンプリング周波数ランプが順に点滅し、その後、 点滅が止まるのを待ちます。

NOTE  $\beta$ 

・ クロックソースランプとサンプリング周波数ランプが順に点滅 している間、Yamaha Steinberg FW DriverがMR816CSX/ MR816X の設定を行なっています。正常に設定されなかった 場合は、点滅したままになります。

### *2* **Cubase を起動します。**

#### **● Windows の場合**

[ スタート ] → [( すべての ) プログラム ] → [Steinberg Cubase 5] → [Cubase 5] を選択します。

#### **● Macintosh の場合**

[アプリケーション] → [Cubase 5]をダブルクリックします。

Cubase の起動中に次の画面が表示された場合は、[OK] をク リックします。

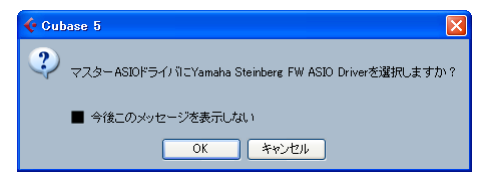

#### *3* **「Cubase 開くオプション」画面が表示されたら、[ 新 規プロジェクト ] をクリックします。**

TOOLS for MR がインストールされていれば、 MR816 CSX/MR816 X のプロジェクトテンプレー トが表示されます。これらのテンプレートを選択する と、オーディオトラックの入出力のルーティングがあら かじめ設定されたプロジェクトが作成できます。

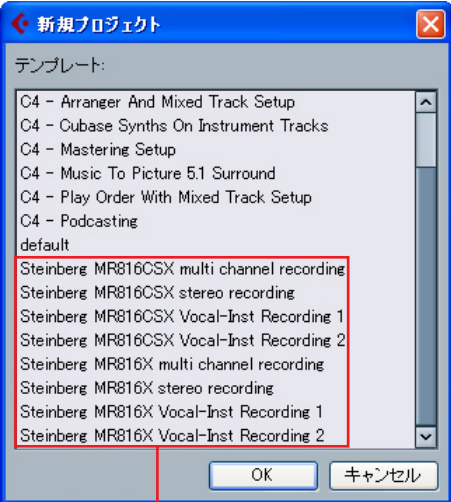

MR816 CSX/MR816 X のプロジェクトテンプレート

*4* **目的に応じたテンプレートを選択して、[OK] をクリッ クします。**

MR816 CSX/MR816 Xでは、Cubase のオーディ オトラックの入力ポートに割り当てられている端子に 対応する [QUICK CONNECT] ボタンのランプが点灯 します。

*5* **[デバイス]→[デバイスの設定]を選択して、デバイス設定 画面を表示します。デバイス欄の「VSTオーディオシス テム」を選択して、「ASIO ドライバ」欄 で「Yamaha Steinberg FW ASIO」/「Yamaha Steinberg FW」 が選択されていることを確認します。**

確認が終わったら、[OK] をクリックして画面を閉じま す。これで MR816 CSX/MR816 X が Cubase で使 用可能になります。

**[Yamaha Steinberg FW ASIO] / [Yamaha Steinberg FW]:** 選択されていることを確認

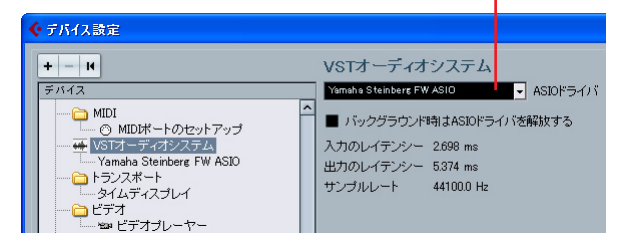

#### NOTE  $\hat{Q}$

- ・ 使用する ASIO ドライバーを切り替えたときに、「ASIOドライ バーを切り替えますか?」というメッセージが表示されること があります。この場合は [ 切り替え ] をクリックして操作を続 行してください。
- *6* **左側の「デバイス」欄から「Yamaha Steinberg FW ASIO」/「Yamaha Steinberg FW」を選択し、右 側に表示される「ダイレクトモニタリング」にチェック が入っていることを確認します。**

チェックがはずれている場合は、チェックを入れてから [OK] をクリックして画面を閉じます。

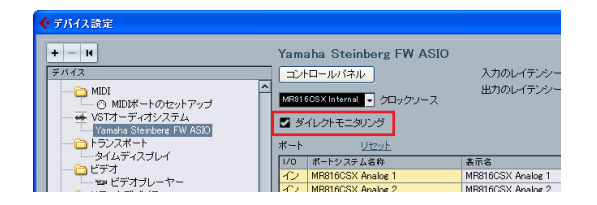

#### NOTE  $\beta$

・ ダイレクトモニタリングをオンにすると、レイテンシーなしで 入力信号を聞くことができます。MR816 CSX/MR816 X で は、本体にエフェクトを搭載しているため、ダイレクトモニタ リングをオンにしている場合でも、エフェクトを効果させた信 号を聞くことができます。またコントロールルーム機能を使用 する場合でも、スタジオセンドで、ダイレクトモニタリング機 能を使用できます。MR816 CSX/MR816 X と Cubase の 連携機能を最大限に活かすには、ダイレクトモニタリングをオ ンに設定して使用されることをおすすめします。

これでコンピューター側の準備は完了です。

#### $\boxed{\mathbf{TP} \ \mathbf{Q}}$

プロジェクトのサンプリング周波数や Cubase のオーディ オ入出力バスを変更したい場合は、次の操作で設定できま す。

#### **● サンプリング周波数を変更するには**

[ プロジェクト ] メニュー→「プロジェクト設定」を選択し て「プロジェクト設定」画面を表示させ、サンプリング周波 数を選択します。

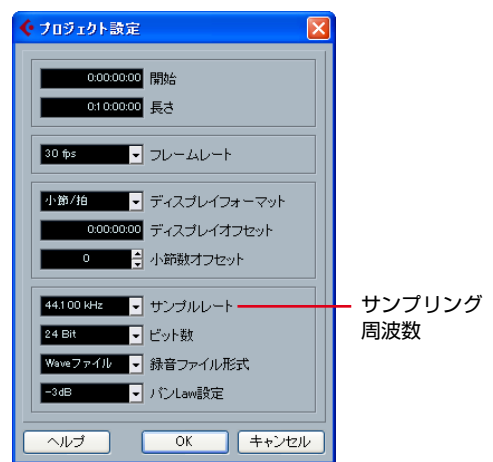

設定が終わったら、[OK] をクリックして画面を閉じます。 [OK] をクリックすると、選択したサンプリング周波数に合 わせて、MR816 CSX/MR816 X のサンプリング周波数 が切り替わります。

#### **● 入出力バスの設定を変更するには**

[デバイス]メニュー→ [VST コネクション]を選択し、VST コネクション画面を表示させます。VST コネクション画面 で、すでに作成されているバスのデバイスポートを変更した り、新たにバスを追加したりできます。

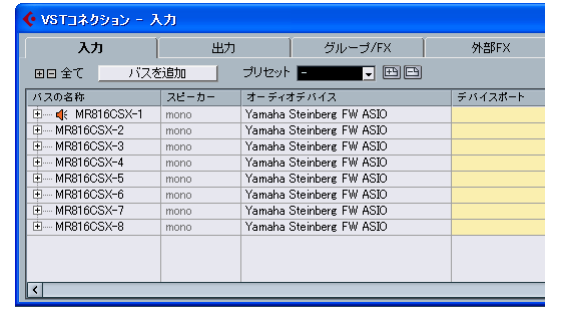

#### <span id="page-12-0"></span>**■ 録音前の設定**

#### <span id="page-12-1"></span>**オーディオトラックの設定**

MR816 CSX/MR816 X 用のプロジェクトテンプレートを 使って作成されたプロジェクトでは、各オーディオトラックの 入力ソースに、MR816 CSX/MR816 X のアナログ入力端 子に対応する入力バスがあらかじめ割り当てられています。 この状態ですぐに録音を開始できますが、状況に応じてオー ディオトラックの入力ソースを変更したいこともあるでしょ う。入力ソースを変更したい場合は、本体の[QUICK CONNECT] ボタンを使って、簡単な操作でアナログ入力端子とオーディオ トラックのルーティングを切り替えできます。

ここでは、「コンピューター側の準備」でプロジェクトテンプ レート「Steinberg MR816CSX multi channel recording」 /「Steinberg MR816X multi channel recording」を選ん だ場合を例に、オーディオトラック 1 にアナログ入力端子 4 の信号に割り当ててみましょう。他のオーディオトラックを 選んだ場合でも、基本操作は同じです。

#### *1* **Cubase のプロジェクト画面で、入力ソースを変更し たいオーディオトラックを選択します。**

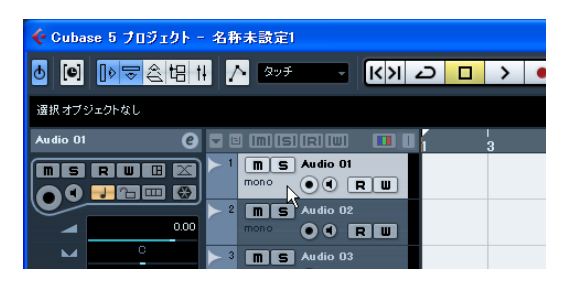

すでに MR816 CSX/MR816 X の入力信号が割り当 てられているオーディオトラックを選択すると、対応す る[QUICK CONNECT]ボタンのランプが点灯から点滅 に切り替わります。しばらく点滅したあと、点灯状態に 戻ります。上記の例では、[QUICKCONNECT] ボタン 1 のランプが点滅します。

#### *2* **[QUICK CONNECT] ボタン 4 を押します。**

手順 1 で選択したオーディオトラックの入力ポートに アナログ入力端子 4 が登録されているバスが割り当て られます。割り当てが行なわれると、[QUICK CON-NECT] ボタン 4 のランプがしばらく点滅し、その後点 灯に切り替わります。割り当てが解除された [QUICK CONNECT] ボタン 1 のランプは、点灯から消灯に変 わります。

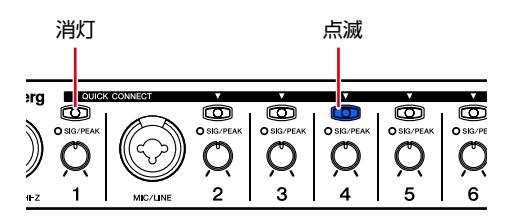

#### $\textbf{TP}[\mathbf{Q}]$

#### **[QUCICK CONNECT] ボタンによるオーディオト ラックの自動ルーティングについて**

オーディオトラックの選択中に [QUICK CONNECT] ボタ ンを押すと、ボタンに対応するアナログ入力端子の信号が、 CubaseのVST 入力バスを経由して選択中のオーディオト ラックに自動的に割り当てられます。VST 入力バスの設定 が行なわれていない場合は、[QUICK CONNECT] ボタン を押すと自動的にバスが作成され、選択中のオーディオト ラックに割り当てられます。

[QUICK CONNECT] ボタン押したときに、該当する信号 が複数のバスに登録されている場合は、VST コネクション 画面([ デバイス ] → [VST コネクション ]) 上で 1 番上に作 成されているバスが、選択しているトラックに割り当てられ ます。

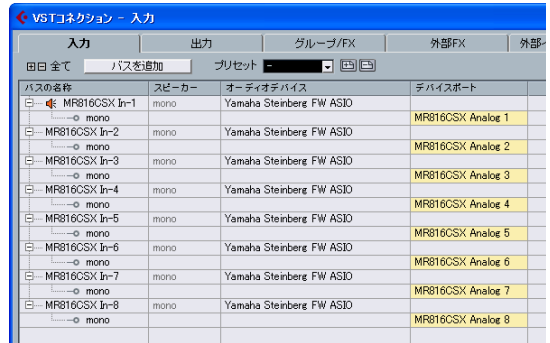

複数のオーディオトラックを選択して [QUICK CON-NECT] ボタン 1 を押した場合は、アナログ入力端子 1 の 信号を登録したバスが、選択したすべてのトラックに割り当 てられます。

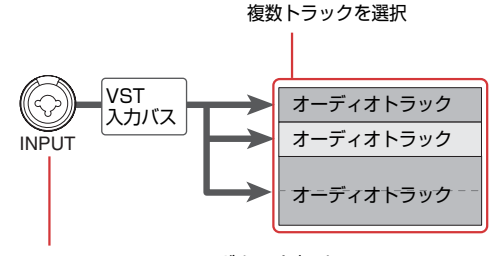

[QUICK CONNECT]ボタンを押す

[QUICK CONNECT] ボタンを使ったルーティング設定の 変更は、録音中を除き、いつでも行なうことができます。た とえば作業途中に楽器を変えたときでも、すばやく入力ソー スを切り替えることができます。

割り当てを行なったあと、アナログ入力端子 1~ 8 の信号を 割り当てたオーディオトラックを選択すると、対応する [QUICK CONNECT]ボタンのランプがしばらく点滅します。 入力ソースの割り当てを素早く確認したいときに便利です。

複数のオーディオトラックを選択した場合は、それらのト ラックに含まれるアナログ入力端子の[QUICK CONNECT] ボタンのランプが一斉に点滅します。

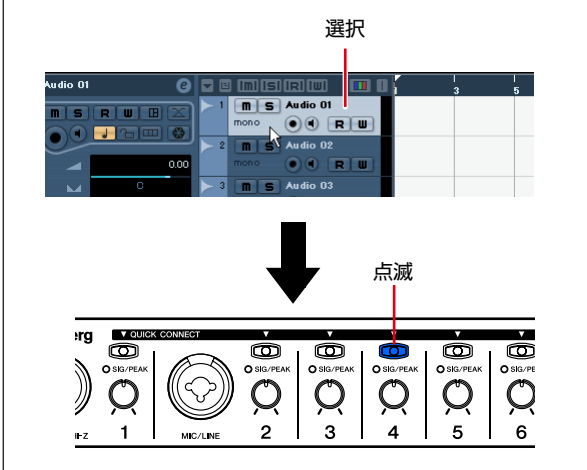

*3* **トラックへの割り当てが済んだら、Cubase で録音し たいトラックを選択し、「録音可能ボタン」と「モニタ リングボタン」をオンにします。**

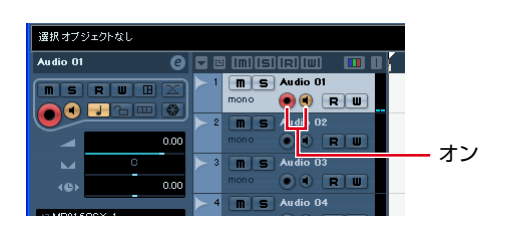

*4* **楽器 / マイクの音を最大音量で出しながら、本体の該 当するチャンネルの [SIG/PEAK] ランプがかすかに 赤く点灯するように、フロントパネルのゲインノブを調 節します。**

ダイナミックレンジが広く、ノイズが少ない音で録音す るには、入力信号がレベルオーバーしない範囲で入力感 度を上げておきます。

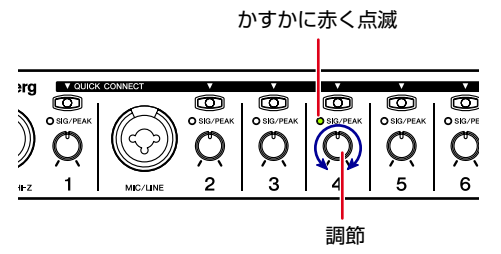

*5* **楽器 / マイクの音を出しながら、本体のマスター出力レ ベルとヘッドフォンの出力レベルを調節します。**

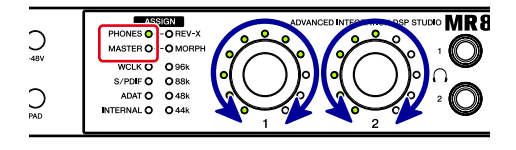

これで録音の準備は完了です。

#### NOTE  $\beta$

・ アナログオーディオ信号をノイズの少ないクリアな音質にする ためには、入力された信号をできるだけ早い段階で増幅するこ とがポイントです。つまり、入力直後に設けられたゲインノブ で、信号のレベルをできるだけ増幅させておきます。ただし、 レベルを増幅するといっても、クリッピングを起こして音が歪 んでしまってはだいなしです。あくまでも「クリッピング直前 まで」増幅させます。

#### <span id="page-13-0"></span>**複数のモニター環境を追加する (Cubase 4.5.1 以 降のみ)**

Cubase 4.5.1 以降をご使用の場合、コントロールルーム機 能を使えばMR816 CSX/MR816 Xの内蔵ミキサーをシー ムレスに操作して、演奏者用のモニターミックスを作成でき ます。実際には、MR816 CSX/MR816 X の内蔵ミキサー でミックスが行われるため、ハードウェアの存在を意識せず にレイテンシー(信号の遅延)のないモニター環境が構築で きます。また、コントロールルームで作成したミックスの出 力を 2 つのヘッドフォン端子に自由に割り当てることができ ます。ここでは、コントロールルーム機能を使って、ボーカ ル用やギター用などの複数の種類のモニター信号を作成し、 それらの信号をヘッドフォン端子 1、2 から出力させる設定 をしてみましょう。この設定を行なうことで、ギターの演奏 者とボーカルが、それぞれに適した異なる信号を聴きながら 録音を行なうことができます。

#### NOTE  $\beta$

- ・ コントロールルーム機能は、Cubase AI には搭載されていませ ん。Cubase AI 4.5.1 以降をご使用の場合は、VST コネクショ ン画面で設定されたステレオ出力バスから 1 つずつ選んで、 ヘッドフォン端子 1、2から出力できます。
- *1* **[デバイス]→[VSTコネクション]を選択して、VSTコ ネクション画面を表示させます。**
- *2* **VST コネクション画面右上の「スタジオ」タブをクリッ クし、コントロールルーム機能が有効になっていること を確認します。** コントロールルーム機能が無効になっている場合は、画 面内の [Cont rol Room を無効 ] ボタンをクリック してコントロールルーム機能を有効にします。
- *3* **画面内の「チャンネルを追加」ボタンをクリックし、プ ルダウンメニューから「Studio を追加」を選択して、 ステレオのスタジオチャンネル ( 最大 4 つまで ) を作 成します。**

NOTE  $\beta$ 

・ モノラルのスタジオチャンネルは、ヘッドフォン端子の出力と して選択できません。

*4* **作成したスタジオチャンネルの「オーディオデバイス」 に「Yamaha Steinberg FW ASIO」/「Yamaha Steinberg FW」を設定し、「デバイスポート」に任 意の出力端子を設定します。**

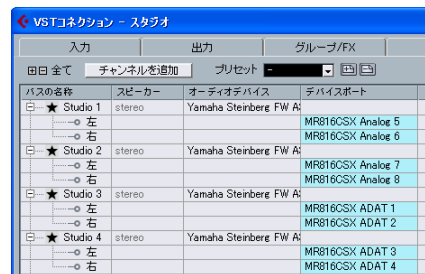

設定が終わったら、画面右上の[X]をクリックしてVST コネクション画面を閉じます。

- *5* **[ デバイス ] → [Control Room ミキサー] を選択し、 Control Room ミキサー ( コントロールルームミキ サー ) 画面を表示させます。**
- *6* **モニター出力先として使用するスタジオチャンネルの [1]/[2]/[3]/[4] をクリックして、該当するチャンネル の出力をオンにし、さらにそのチャンネルの入力がAUX (スタジオセンド)になっていることを確認します。**

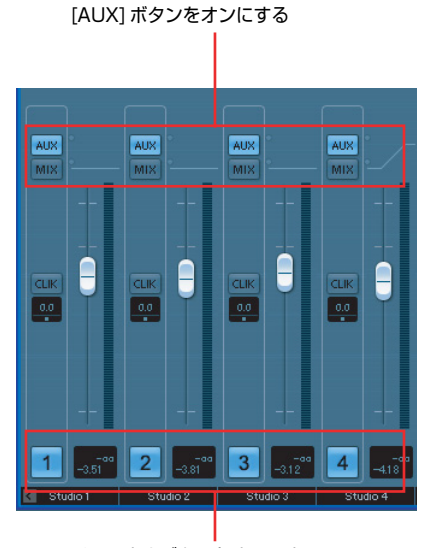

チャンネルボタンをオンにする

*7* **[ デバイス]→[ ミキサー] を選択してミキサー画面を表 示させ、拡張ミキサーが表示されていることを確認しま す。**

拡張ミキサーが表示されていない場合は、「表示 - 拡張 ミキサー」ボタン (^) をクリックして表示します。

*8* **ミキサー画面内の左側にあるスタジオセンド表示ボタ ン ( ) をクリックして、拡張ミキサーにスタジオセ ンドを表示します。**

レベル / パン / プリ / ポストフェーダー選択を設定し て、演奏者用のミックスを作成します。メインミックス のフェーダー/パンレベルをそのまま使用してミックス を作成することもできます。その場合、ミックス作成後 に各演奏者の必要に応じて調整を行ないます。詳しく は、Cubase の取扱説明書をご参照ください。

MR816CSX/MR816Xのインプットチャンネルから の信号は、ダイレクトモニタリング機能により、レイテ ンシーなしで聴くことができます。

また、以降の設定を行なうことにより、ここで作成した ミックスを、ヘッドフォン端子 1、2から出力させるこ とができます。

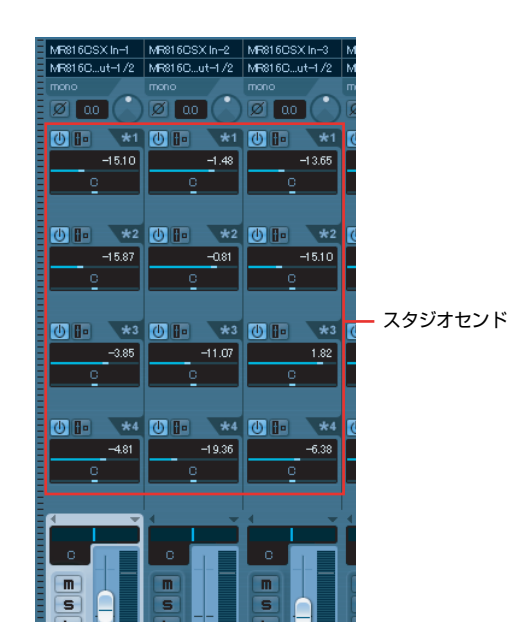

*9* **[ デバイス ] → [Audio Hardware Setup] を選択し て、MR816CSX/MR816X Hardware Setup 画 面 [\(23 ページ](#page-22-0) ) を表示させます。**

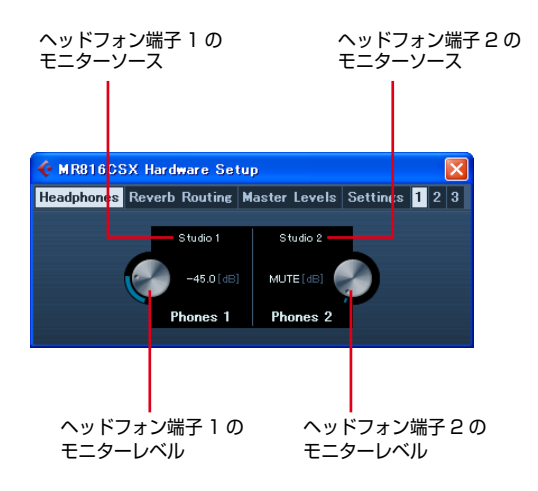

#### NOTE  $\Omega$

・ MR816CSX/MR816X Hardware Setup 画面は、 MR816CSX/MR816X 入力設定画面 [\(21ページ](#page-20-1)) から表示 させることも可能です。

#### *10* **ヘッドフォン端子 1、2 のモニターソースをクリックし て、出力したいスタジオチャンネルを選択します。**

#### NOTE  $Q$

- ・ モニターチャンネルまたはフォーンチャンネルを作成した場合 は、これらもモニターソースとして選択可能です。
- *11* **本体パネルまたは画面上の操作で、好みの音量となるよ うにヘッドフォン端子 1、2 のモニターレベルを調節し ます。** 調節が終わったら、画面右上の [X] をクリックして画面 を閉じます。

NOTE  $\beta$ 

・コントロールルーム機能を無効にしている場合、または Cubase AI 4.5.1 以降をご使用の場合は、VST コネクション 画面で設定されたステレオ出力バスから1つを選んで、モニ ターソースとして割り当てできます。

#### **モニター信号にリバーブをかける**

MR816 CSX/MR816 Xに搭載された REV-X は内蔵ミキ サーに接続されたセンド / リターンタイプのエフェクト です。このため、MR816 CSX/MR816 X のモニター信 号に対してのみリバーブをかけることができます。このモニ ター用リバーブの各種パラメーターは、Cubase上でインプッ トチャンネルごとに調節できます。

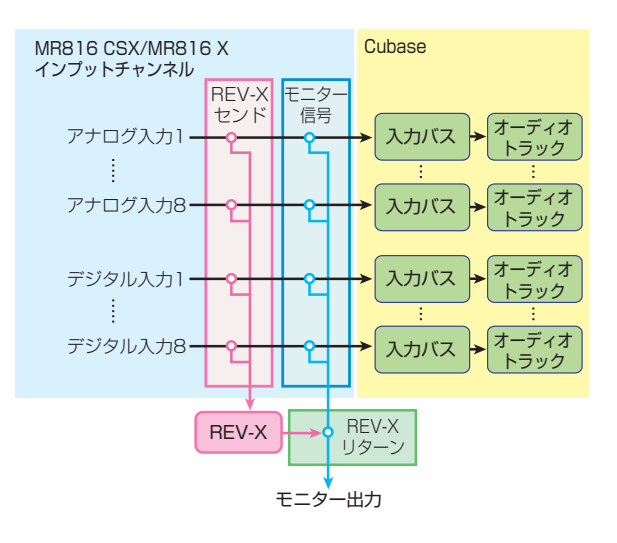

#### NOTE  $\beta$

・ MR816 CSX/MR816 X を外部エフェクトモードに切り替え れば、REV-X を Cubase の VSTプラグインエフェクトとして 使用することも可能です。詳しくは[、「内蔵エフェクトを VST](#page-18-0) [プラグインとして使用する」\(19 ページ \)](#page-18-0)をご参照ください。

Cubase 4.5.1 以降での設定手順は以下になります。

- *1* **ミキサー画面を表示させ、拡張ミキサーが表示されてい ることを確認します。** 拡張ミキサーが表示されていない場合は、「表示 - 拡張 ミキサー」ボタン (^) をクリックして表示します。
- *2* **ミキサー画面内の左側にある入力チャンネル表示 ア イコンをクリックして入力チャンネルミキサーを表示さ せます。**
- *3* **入力チャンネルミキサーの拡張ミキサーに、MR816CSX/ MR816X 入力設定画面が表示されていることを確認しま す。**

画面が表示されていない場合は、「拡張表示タイプ」ボ タン (■) をクリックし、表示されるメニューから「ハー ドウェア」を選択します。

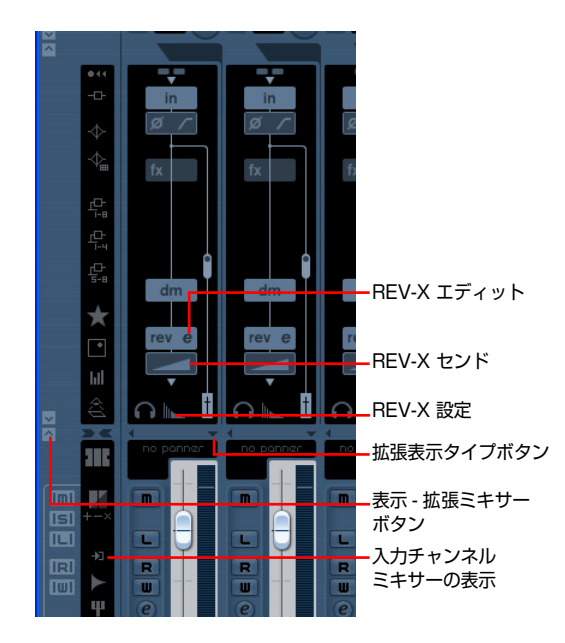

#### NOTE $\beta$

・ Cubase AI 4.5.1以降をご使用の場合、画面の表示方法につい て[は 21 ページ](#page-20-3)をご参照ください。

#### *4* **目的に応じて次の操作を行ないます。**

#### **● かかり具合を調節するには**

REV アイコン下側の REV-X センドを左右にドラッグ してセンドレベルを調節します。

#### **● エフェクトパラメーターを変更するには**

REV-X エディット e をクリックして、REV-X の設定 画面を表示させます。調節可能なエフェクトパラメー ターについては[、25 ページ](#page-24-0)をご参照ください。

#### **● リバーブタイプ、リターンレベルを調節するには**

REV-X 設定をクリックして、MR816CSX/MR816X Hardware Setup 画面を表示させます。設定可能な内 容については[、23 ページ](#page-22-0)をご参照ください。

#### NOTE  $\beta$

- ・ MR816CSX/MR816X Hardware Setup 画面は、[ デバイ ス ] → [Audio Hardware Setup] を選択して表示させること もできます。
- ・ MR816 CSX/MR816 X を外部エフェクトモードに切り替え た場合、REV-X はモニター信号用のエフェクトとして使用でき なくなります。この場合、REV-Xは MR816CSX/MR816X 入力設定画面に表示されません。

#### **モニター信号にSweet Spot Morphing Channel Strip をかける (MR816 CSX のみ )**

MR816 CSX に搭載された Sweet Spot Morphing Channel Strip (Channel Strip) は、エフェクトの挿入位置に応じ て、エフェクトのかかった信号をそのまま録音したり、モニ ター信号にのみかけたりできます。必要であれば、MR816 CSX のインプットチャンネルごとに、Cubase 上でエフェク トの挿入位置やエフェクトパラメーターなどを調節できます。

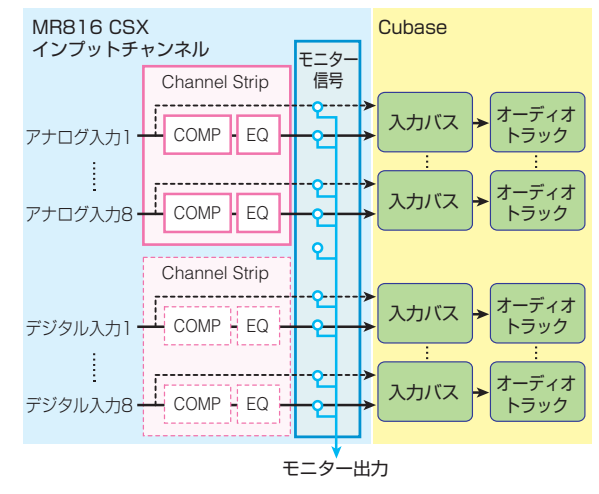

Cubase 4.5.1 以降での設定手順は以下になります。

- *1* **ミキサー画面を表示させ、拡張ミキサーが表示されてい ることを確認します。** 拡張ミキサーが表示されていない場合は、「表示 - 拡張 ミキサー」ボタン (^) をクリックして表示します。
- *2* **ミキサー画面内の左側にある入力チャンネル表示 ア イコンをクリックして入力チャンネルミキサーを表示さ せます。**
- *3* **入力チャンネルミキサーの拡張ミキサーに、MR816CSX/ MR816X 入力設定画面が表示されていることを確認しま す。**

画面が表示されていない場合は、「拡張表示タイプ」ボ タン (■) をクリックし、表示されるメニューから「ハー ドウェア」を選択します。

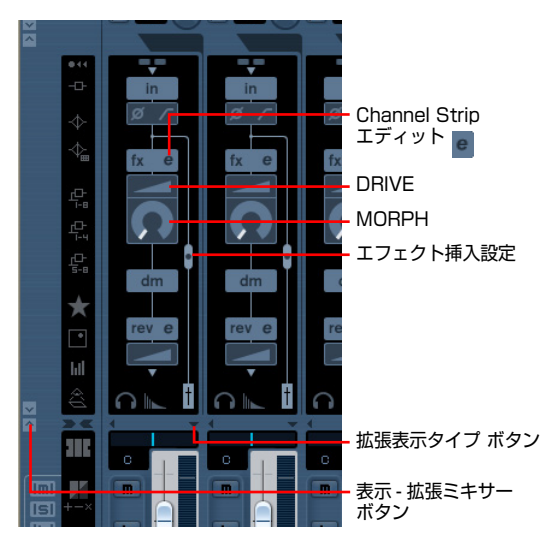

#### NOTE  $\beta$

・ Cubase AI 4.5.1 以降をご使用の場合、画面の表示方法につい て[は 21 ページ](#page-20-1)をご参照ください。

### *4* **目的に応じて次の操作を行ないます。**

#### **● エフェクトの挿入位置を変更するには**

エフェクト挿入設定のスライダーをドラッグして、次の 中から挿入位置を選択します。

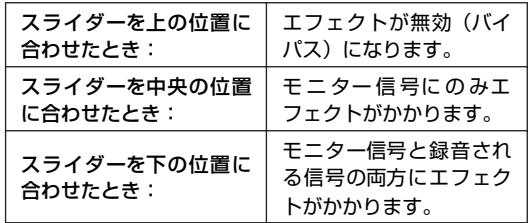

#### NOTE  $\hat{Q}$

・ 挿入位置の詳しい設定については[、22 ページ](#page-21-2)をご参照くださ い。

### **● エフェクトパラメーターを変更するには**

Channel Strip エディット e をクリックして、設定画 面を表示させます。調節可能なパラメーターについて は[、27 ページ](#page-26-0)をご参照ください。

#### **● MORPH、DRIVE を調節する** 画面上の DRIVE または MORPH をドラッグして、設 定値を調節します。

#### NOTE  $Q$

・ MR816 CSX/MR816 Xを外部エフェクトモードに切り替えた 場合、Channel Strip はモニター信号用のエフェクトとして使用 できなくなります。この場合、Channel Strip は MR816CSX/ MR816X 入力設定画面に表示されません。

#### <span id="page-17-0"></span>**■ 録音する**

録音の準備ができたら、実際に録音を行なってみましょう。

- *1* **Cubase のトランスポート画面にある録音ボタンをク リックして録音を開始します。**
- *2* **楽器を演奏します。**
- *3* **演奏が終わったら、停止ボタンをクリックして停止させ ます。**
- *4* **録音結果を確認するには、プロジェクトの開始位置まで 巻き戻し、再生ボタンをクリックします。**

# <span id="page-18-0"></span>**内蔵エフェクトを VST プラグインとして使用する**

MR816 CSX/MR816 X の動作を「外部エフェクトモード」 に切り替えると、MR816 CSX/MR816 X の内蔵エフェク トを、Cubase の VST3 プラグインエフェクトとして使用で きます。

MR816 CSX の場合は、8 つの Channel Strip ( モノラル ×8またはステレオ×4 ) または 6 つの Channel Strip ( モ ノラル×6またはステレオ×3 )+1つのREV-X (ステレオ× 1)、MR816 X の場合は 1 つの REV-X (ステレオ× 1)を 使用することができます。

外部エフェクトモードで動作している間は、MR816 CSX/ MR816 Xのデジタル入出力チャンネルがCubase 専用のエ フェクトバスとして動作します。また、通常は内蔵ミキサー のセンド / リターンやインプットチャンネルに割り当てられ ている内蔵エフェクトがすべてデジタル入出力チャンネルに 割り当てられます。

アナログ入出力チャンネルは、外部エフェクトモードに切り 替えた場合でも通常通り使用できます。

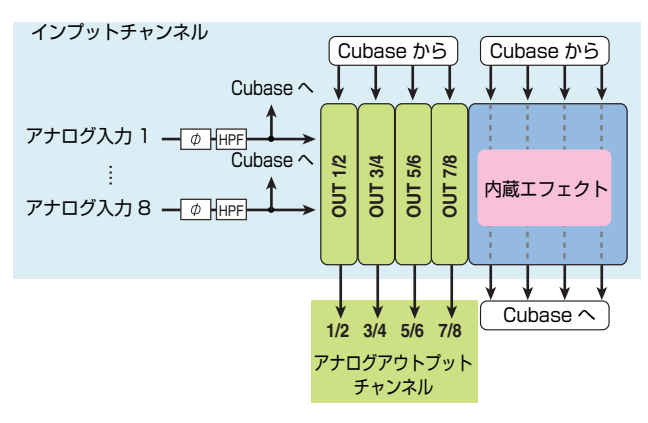

NOTE  $\beta$ 

- ・ 外部エフェクトモード時には、デジタル入出力チャンネルは使 用できません。
- ・ Cubase 以外の DAW をお使いの場合でも、外部エフェクト モードを使用できます[。41ページ](#page-40-0)をご参照ください。

MR816 CSX/MR816 X を外部エフェクトモードに切り替 えるには、次の操作を行ないます。

#### *1* **[デバイス]→[デバイス設定]を選択し、デバイス設定画 面を表示させます。**

#### NOTE  $\hat{Q}$

・ [デバイス] → [Audio Hardware Setup]を選択して表示され る MR816CSX/MR816X Hardware Setup 画面 ([23 ペー](#page-22-0) [ジ](#page-22-0) ) から、外部エフェクトモードに切り替えることもできます。 *2* **デバイス欄の「Yamaha Steinberg FW ASIO」/ 「Yamaha Steinberg FW」を選択します。**

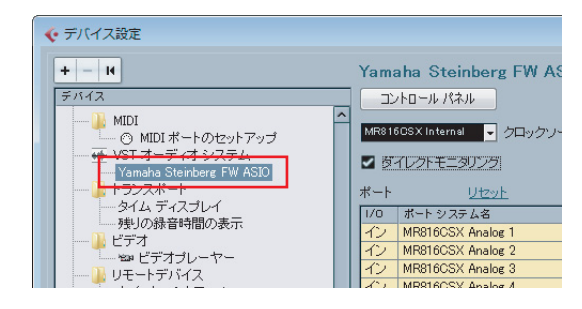

- *3* **「コントロールパネル」をクリックします。 Macintosh をお使いの場合は、さらに [Open Config App] ボタンをクリックします。** Yamaha Steinberg FW Driver のコントロールパネ ルが表示されます。
- *4* **MR816 CSX/MR816 X タブをクリックして MR816CSX/MR816X 画面を表示させます。** 複数の MR816 CSX/MR816 X をご使用の場合は、 外部エフェクトモードに切り替えたい機器の画面を表 示させます。

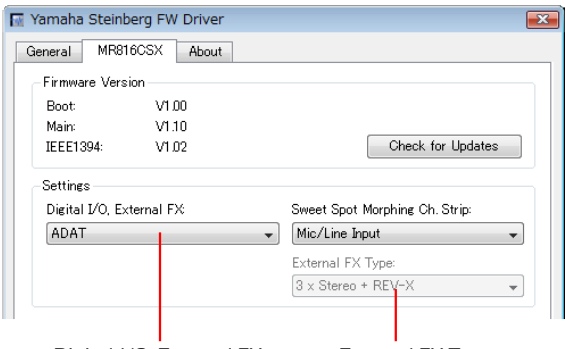

Digital I/O, External FX External FX Type

- *5* **「Digital I/O, External FX」をクリックし、プルダ ウンメニューから「External FX」を選択します。** MR816 CSX/MR816 X が外部エフェクトモードに切 り替わり、エフェクトバスの設定が自動的に行われます。
- *6* **MR816 CSX の場合は、「External FX Type」を クリックし、プルダウンメニューから外部エフェクト モードの動作を選択します。**

MR816 X の場合は、使用可能なエフェクトが REV-X のみなので、「External FX Type」は表示されません。 「External FX Type」で選択可能な設定は次のとおり です。

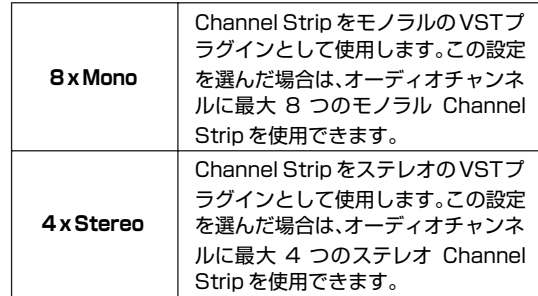

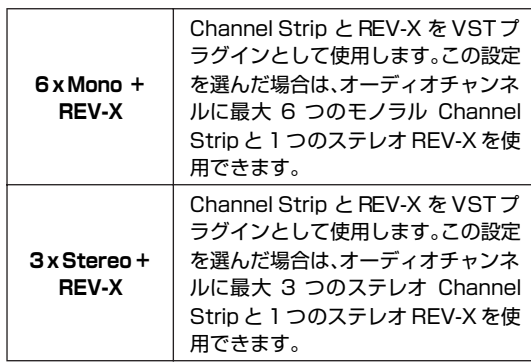

設定が終わったら、画面右上の [X] をクリックしてコン トロールパネルとデバイス設定画面を閉じます。

*7* **ミキサー画面を表示させ、拡張ミキサーが表示されてい ることを確認します。** 拡張ミキサーが表示されていない場合は、「表示 - 拡張 ミキサー」ボタン (^) をクリックして表示します。

*8* **ミキサー画面内の左側にある「表示 - インサート」ボタ ン ( ) をクリックし、オーディオチャンネルのイン サートスロットをクリックします。**

インサートスロットに、VST プラグインエフェクトの 一覧が表示されます。

「表示 - インサート」ボタン

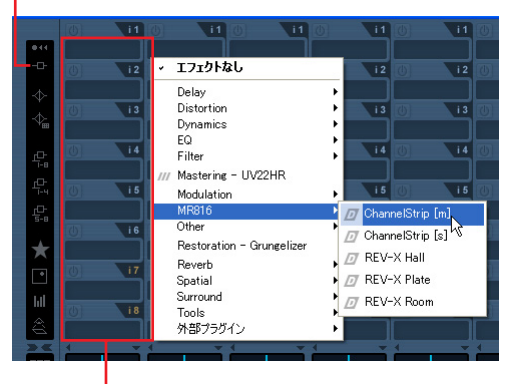

インサートスロット

#### *9* **表示されたエフェクト一覧から「MR816」を選択し、 使用したいエフェクトを選択します。**

選択すると、オーディオチャンネルで内蔵エフェクトを 使用できるようになります。各設定の内容は次のとおり です。

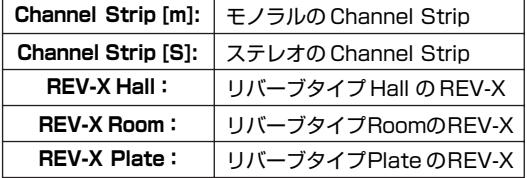

同じ要領で、目的のオーディオチャンネルすべてにエ フェクトを設定してください。

#### NOTE  $Q$

*10* **外部エフェクトモードを解除して通常の動作に戻したい 場合は、コントロールパネルを表示して、「Digital I/O, External FX」を「External FX」以外に設定します。** 

<sup>・</sup> ここで設定した内容はコントロールパネルでの設定も含めて Cubase のプロジェクトに保存されます。次にプロジェクトを 開いた場合は、外部エフェクトモードの設定や、挿入されたプ ラグインエフェクトが復元されます。

# <span id="page-20-0"></span>**Cubase 上の MR816 CSX/MR816 X 専用画面**

MR816 CSX/MR816 Xと Cubase を組み合わせた場合、連携機能を実現させるために、Cubase 上にいくつかの MR816 CSX/ MR816 X 専用画面が用意されています。ここでは、その専用画面について説明します。

# <span id="page-20-1"></span>**MR816CSX/MR816X 入力設定画面**

内蔵ミキサーの各種操作を行なう画面です。フェーズやハイパスフィルターのオン / オフをはじめ、Channel Strip や REV-X の パラメーター調節など、MR816 CSX/MR816 X のインプットチャンネルのほとんどの操作がこの画面から行なえます。

#### <span id="page-20-2"></span>**■ 画面の表示方法**

MR816CSX/MR816X 入力設定画面は次の方法で表示できます。

#### <span id="page-20-3"></span>**Cubase 4.5.1 以降をご使用の場合**

- *1* **[デバイス]→[ミキサー]を選択し、ミキサー画面を表示 します。**
- *2* **「表示 拡張ミキサー」ボタン をクリックして、拡張 ミキサーを表示させます。**
- *3* **任意の入力チャンネルの「拡張表示タイプ」ボタン を クリックし、表示されるメニューから「ハードウェア」 を選択します。**

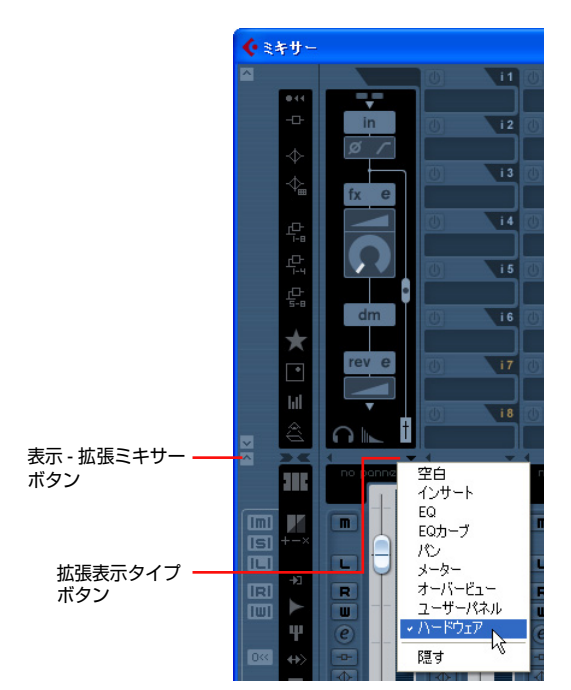

拡張ミキサーに表示した場合

#### NOTE  $\beta$

- ・ 下記方法でも、MR816CSX/MR816X 入力設定画面を表示 できます。
- 任意の入力チャンネルの「入力チャンネル設定の編集」ボタン ( e )をクリックし、VST 入力チャンネル設定画面を表示させ ます。画面上の任意の場所を右クリックし、ポップアップメ ニューから「ビューのカスタマイズ」→「ハードウェア」を選 択します。

#### **Cubase AI 4.5.1 以降をご使用の場合**

- *1* **任意のオーディオトラックの「チャンネル設定の編集」 ボタン ( ) をクリックして、VST オーディオチャン ネル設定画面を表示させます。**
- *2* **VST オーディオチャンネル設定画面の任意の場所を 右クリックし(Macintosh の場合は、[control]+ ク リック)、ポップアップメニューから「ビューのカスタ マイズ」→「入力ハードウェア」を選択します。**

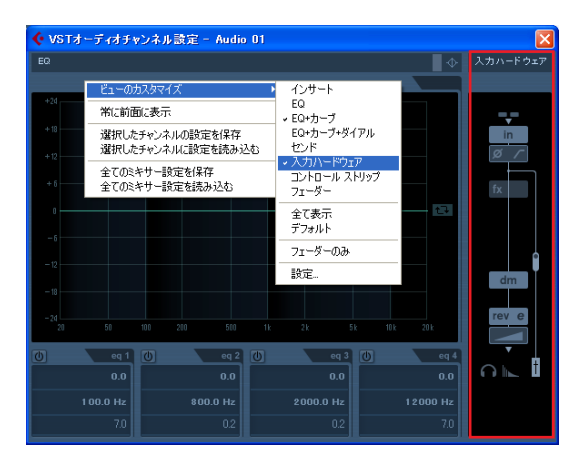

VST チャンネル設定に表示した場合

NOTE  $\emptyset$ 

- ・ MR816CSX/MR816X 入力設定画面の設定内容は、Cubase のプロジェクトに保存されます。次にプロジェクトを開いた場 合は、自動的に保存された設定値が呼び出されます。
- ・ MR816 CSX/MR816 X が外部エフェクトモードに設定され ている場合、REV-X および Channel Strip の設定項目はVST プラグインの設定画面で操作します。このため、MR816CSX/ MR816X 入力設定画面には表示されません。

### <span id="page-21-0"></span>**■ パラメーターの名称と機能**

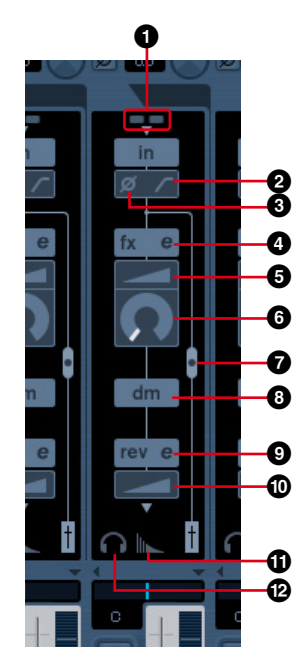

#### **1「+48V」/「PAD」インジケーター ( 表示のみ )**

アナログインプットチャンネル 1 ~8 のファンタム電源や、 パッドのオン / オフ状態が表示されます。

#### **2 ハイパスフィルター (HPF)**

ハイパスフィルターのオン / オフを切り替えます。オンに設 定した場合は、入力された信号の 80Hz 以下の周波数帯域が 減衰します。

#### **3 フェーズ**

入力信号の位相を 180°反転させます。

#### NOTE  $\beta$

・ MR816CSX/MR816X入力設定画面のすぐ上にある Cubase の「入力の位相」ボタン (Ø) は、ダイレクトモニタリングを オンにしている場合、無効になります。

#### **4 Channel Strip エディット (MR816 CSX の み)**

クリックするとSweet Spot Morphing Channel Strip (Channel Strip) の設定画面が表示されます。設定画面の詳 細については[、27 ページ](#page-26-0)をご参照ください。

#### NOTE  $\beta$

・ Channel Strip は、MR816 CSX のアナログインプットチャ ンネルまたはデジタルインプットチャンネルのいずれか一方に のみ効果をかけることができます。デジタルインプットチャ ンネルで Channel Strip を使用している場合、アナログイン プットチャンネルにはChannel Stripエフェクトに関するパラ メーター(**4** ~ **8**) は表示されません。Channel Strip を使用 するチャンネルは、コントロールパネル[の「Sweet Spot Mor](#page-31-0)[phing Ch. Strip」\(32 ページ \)](#page-31-0) で設定します。

#### **5 DRIVE(MR816 CSX のみ )**

Channel Strip のコンプレッサーのかかり具合を調節します ([29 ページ \)](#page-28-0)。設定値を大きくするほど、かかり具合が強くな ります。

#### **6 MORPH(MR816 CSXのみ )**

Channel StripのSweet Spot Dataを調節します [\(28ペー](#page-27-1) [ジ](#page-27-1) )。ノブの各所にはコンプレッサー/ イコライザーの設定が プリセットされており、ノブを合わせた位置に応じて設定値 が自動調整 ( モーフィング ) されます。

#### <span id="page-21-2"></span>**7 エフェクト挿入設定 (MR816 CSX のみ )**

Channel Strip エフェクトの挿入位置を設定します。設定に 応じ、実際の信号の流れに合わせて画面上のグラフィックが 変化します。ドラッグして●の位置を調節することで、次の 設定の中から 1 つを選択できます。

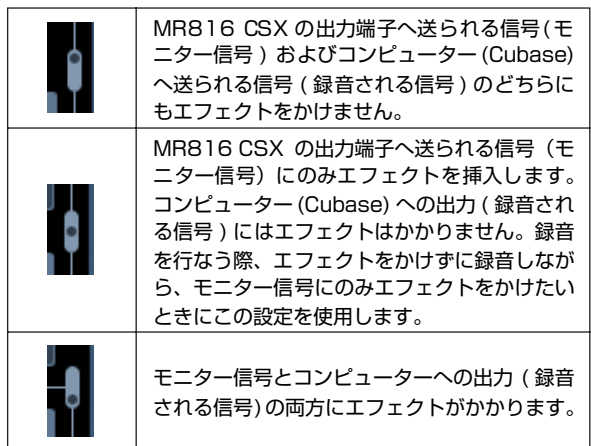

#### **8 ダイレクトモニタリング信号の送出位置(表示のみ)**

ダイレクトモニタリング有効時に、モニター出力先へ送られ る信号の送出位置を表します。

#### **9 REV-X エディット**

クリックすると、REV-X のパラメーターを調節可能な設定画 面 ([25 ページ](#page-24-0) ) が表示されます。

#### **) REV-X センド**

このパラメーターは、REV-X に送るインプットチャンネルの 信号レベル ( リバーブのかかり具合 ) を調整します。

#### **! REV-X 設定**

クリックすると、MR816CSX/MR816X Hardware Setup 画面 ([23 ページ \)](#page-22-0) の Reverb Routing タブが表示されます。 この画面では、REV-X に信号を送るチャンネルを選択したり、 REV-X のリバーブタイムやリターンレベルを調節をしたりで きます。

#### <span id="page-21-1"></span>**@ ヘッドフォン設定**

クリックすると、MR816CSX/MR816X Hardware Setup 画面 ([23 ページ \)](#page-22-0) の Headphones タブが表示されます。こ の画面では、ヘッドフォン端子 1、2 から出力する信号のソー スを選択したり、出力レベルを調節したりできます。

# <span id="page-22-0"></span>**MR816CSX/MR816X Hardware Setup 画面**

ヘッドフォン端子 1、2 の出力信号、リバーブ (REV-X)、マスターレベル、ルーティングなどの各種設定を行ないます。この画面 では、上部に表示されるタブを使って 4 種類の表示を切り替えます。

#### NOTE  $\varnothing$

・ MR816CSX/MR816X Hardware Setup 画面の設定内容は、Cubaseのプロジェクトに保存され、次にプロジェクトを開いた場 合は、保存された設定値が呼び出されます。だたし、ヘッドフォン端子の出力レベルは保存されません。

#### <span id="page-22-1"></span>**■ 画面の表示方法**

#### **Cubase 4.5.1 以降をご使用の場合**

- ・ MR816CSX/MR816X 入力設定画面 ([21 ページ \)](#page-20-1) で「ヘッドフォン設定」または「REV-X 設定」をクリック
- ・ [ デバイス ] → [Audio Hardware Setup] を選択

#### **Cubase AI 4.5.1 以降をご使用の場合**

・ [ デバイス ] → [Audio Hardware Setup] を選択

#### <span id="page-22-2"></span>**■ パラメーターの名称と機能**

#### **Headphones タブ選択時**

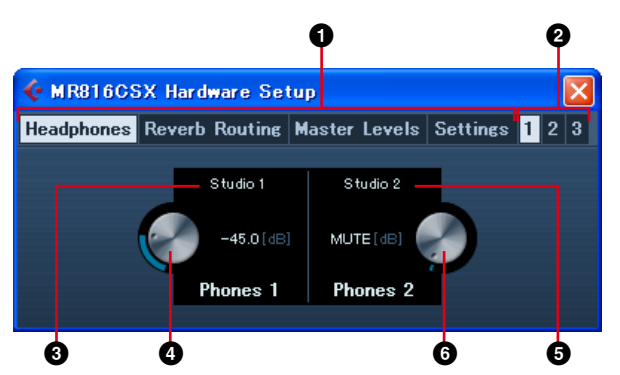

#### **Master Levels タブ選択時**

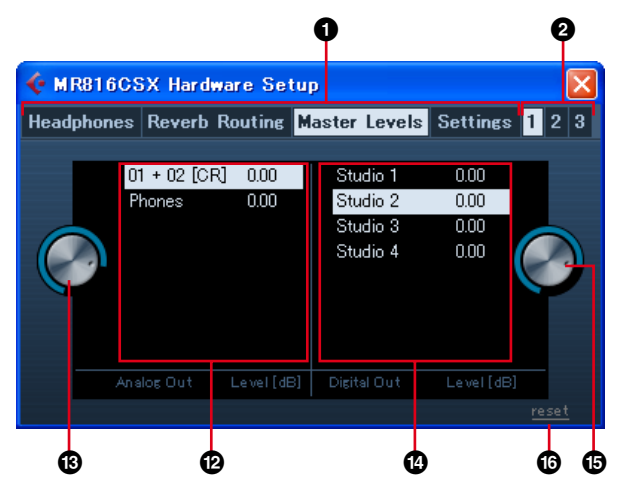

#### **Reverb Routing タブ選択時**

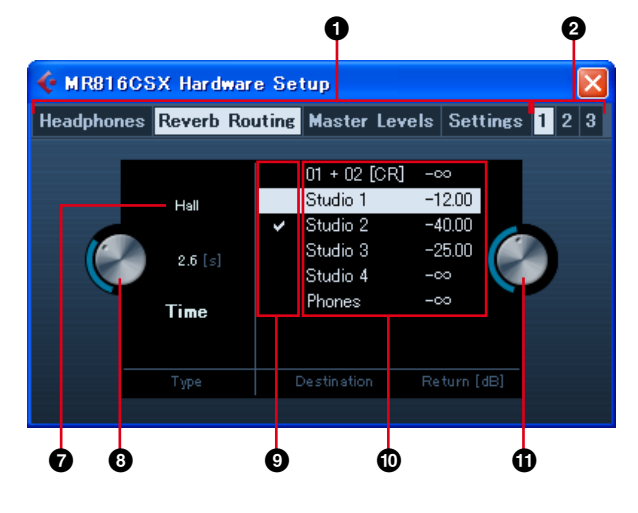

#### **Settings タブ選択時**

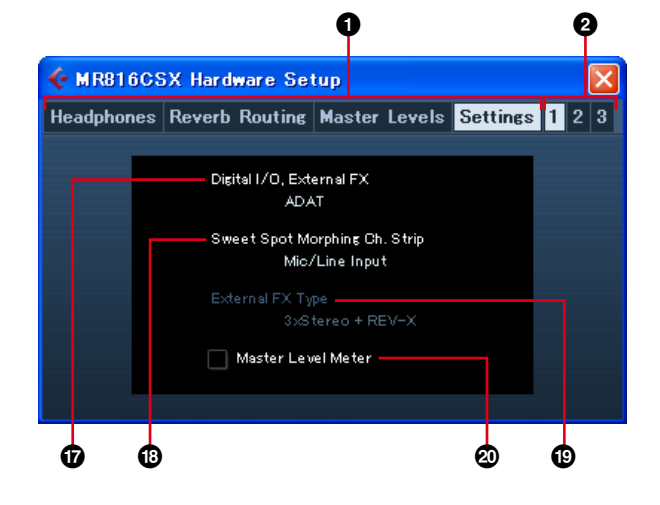

#### **1 Headphones/Reverb Routing/Master Levels/Settings タブ**

MR816CSX/MR816X Hardware Setup 画面の表示内容 を切り替えます。

Headphones をクリックした場合は、画面下側でヘッドフォ ンの各種設定が行なえます。Reverb Routing をクリックし た場合は、エフェクトタイプやリターンレベルなど REV-X の 設定が行なえます。Master Levels をクリックした場合は、 マスターレベルを調節できます。Settings をクリックした場 合は、デジタルオーディオ信号を入出力する端子や、Sweet Spot Morphing Channel Strip (Channel Strip) エフェク トを挿入するチャンネルの選択ができます。

#### **2 1 ~ 3 タブ ( 複数接続時のみ )**

複数の MR816 CSX/MR816 X を接続しているとき、操作 対 象と する 機器を 選択 しま す。この ボタ ンは、複数 の MR816 CSX/MR816 X を接続しているときにのみ表示さ れます。

#### **3 モニターソース ( ヘッドフォン端子 1)**

ヘッドフォン端子 1 から出力する信号を選択します。 Cubase4.5.1 以降をご使用の場合、コントロールルーム機 能を使って作成したミックスをモニターソースとして選択す ることで、モニター専用のミックスを出力できます。

#### NOTE  $\beta$

・ Cubase AI 4.5.1 以降をご使用の場合は、VST コネクション 画面で設定されたステレオ出力バスから1つを選んで、モニ ターソースとして割り当てできます。

#### **4 モニターレベル ( ヘッドフォン端子 1)**

ヘッドフォン端子 1 の出力レベルを調節します。

#### **5 モニターソース ( ヘッドフォン端子 2)**

ヘッドフォン端子 2 から出力する信号を選択します。

#### **6 モニターレベル ( ヘッドフォン端子 2)**

ヘッドフォン端子 2 の出力レベルを調節します。

#### NOTE  $\beta$

複数の MR816 CSX/MR816 Xが接続されている場合、コ ンピューターに認識された順に識別番号が付けられます。1~ 3 タブでは、この番号を元に対象となる機器を選択します。複 数のMR816 CSX/MR816 Xを同時に使用する設定につい ては[、42ページ](#page-41-0)をご参照ください。

#### **7 リバーブタイプ**

REV-X で使用するリバーブタイプ (Hall/Room/Plate) を選 択します。

#### **8 リバーブタイム**

REV-X のリバーブタイムを調節します。

#### **9 REV-X への入力信号**

REV-X に送るチャンネルを選択します。リターンレベル設定 値 (**)**) 欄のチャンネル名の左側をクリックすると、そのチャ ンネルへの信号が REV-X へ送られる信号として選択され、 チェックマーク (v) が表示されます。

#### **) リターンレベル設定値**

REV-X のリターンレベルの設定値が、チャンネルごとに表示 されます。Cubase 4.5.1 以降をご使用の場合、コントロー ルルーム機能を有効にすると、スタジオチャンネルが表示さ れます。モニターチャンネルまたはフォーンチャンネルを作 成すると、それらのチャンネルも表示されます。コントロー ルルーム機能を無効にしている場合や、Cubase AI 4.5.1 以

降をご使用の場合は、VST コネクション画面で設定された出 力バスのみが表示されます。

#### **! リターンレベル**

REV-X のリターンレベルを調節します。リターンレベル設定 値(**)**)欄で、チャンネルをクリックして選ぶと、そのチャ ンネルのリターンレベルが調節できます。

#### **@ マスターレベル設定値 ( アナログ出力端子 )**

アナログ出力端子のマスターレベルの設定値が、チャンネル ごとに表示されます。Cubase 4.5.1 以降をご使用の場合、 コントロールルーム機能を有効にすると、スタジオチャンネ ルが表示されます。モニターチャンネルまたはフォーンチャ ンネルを作成すると、それらのチャンネルも表示されます。コ ントロールルーム機能を無効にしている場合や、Cubase AI 4.5.1 以降をご使用の場合は、VST コネクション画面で設 定された出力バスのみが表示されます。

#### **# マスターレベル ( アナログ出力端子 )**

アナログ出力端子のマスターレベルを調整します。

#### **\$ マスターレベル設定値 ( デジタル出力端子 )**

デジタル出力端子のマスターレベルの設定値が、チャンネル ごとに表示されます。Cubase 4.5.1 以降をご使用の場合、 コントロールルーム機能を有効にすると、スタジオチャンネ ルが表示されます。モニターチャンネルまたはフォーンチャ ンネルを作成すると、それらのチャンネルも表示されます。コ ントロールルーム機能を無効にしている場合や、Cubase AI 4.5.1 以降をご使用の場合は、VST コネクション画面で設 定された出力バスのみが表示されます。

#### **% マスターレベル ( デジタル出力端子 )**

デジタル出力端子のマスターレベルを調整します。

#### **^ [reset] ボタン**

表示されているすべてのチャンネルのマスターレベル設定値 を「0.00(dB)」に設定します。

#### **& Digital I/O, External FX**

デジタルオーディオ信号を入出力する端子を選択します。詳 細は [31 ページ](#page-30-0)の「**2** [Digital I/O, External FX](#page-30-0)」をご参照 ください。

#### **\* Sweet Spot Morphing Ch. Strip**

Sweet Spot Morphing Channel Strip (Channel Strip) エ フェクトを挿入するチャンネルを選択します。詳細は [32 ペー](#page-31-0) [ジ](#page-31-0)の「**3** [Sweet Spot Morphing Ch. Strip](#page-31-0)」をご参照くだ さい。

#### **( External FX Type**

MR816 CSX を「外部エフェクトモード」に切り換えた際の 動作を選択します。詳細[は 32 ページ](#page-31-1)の「**4** [External FX](#page-31-1) [Type](#page-31-1)」をご参照ください。

#### **º Master Level Meter**

チェックボックスをオンにすると、本体のマルチファンク ションエンコーダーノブのまわりのランプが、選択中のアウ トプットチャンネルのマスターレベルメーター ([38 ページ](#page-37-0) ) として動作します。

### <span id="page-24-0"></span>**REV-X**

MR816 CSX/MR816 Xに搭載しているREV-Xは、ヤマハがプロオーディオ機器用に開発したリバーブアルゴリズムです。REV-X によるデジタルリバーブは、高密度で豊かな残響の音質、なめらかな減衰、原音を生かす広がりと奥行き、といった特長があり ます。MR816 CSX/MR816 X には、3 種類 (REV-X HALL、REV-X ROOM、REV-X PLATE) のリバーブタイプが用意され ており、すべてのエフェクトパラメーターの操作を Cubase から行なうことができます。

エフェクトの設定内容は、Cubase のプロジェクトに保存されます。次にプロジェクトを開いた場合は、保存されたエフェクトプ ログラムが呼び出されます。REV-X のエフェクトパラメーターは、専用の設定画面で調節できます。

#### <span id="page-24-1"></span>**■ 画面の表示方法**

#### **Cubase 4.5.1 以降 /Cubase AI 4.5.1 以降共通**

[「MR816CSX/MR816X 入力設定画面」\(21 ページ \)](#page-20-1) の REV-X エディット をクリック

#### NOTE  $\beta$

・ Cubase を使用していない場合、REV-X 設定画面は MR Editor からも開くことができます。

<span id="page-24-2"></span>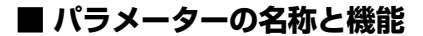

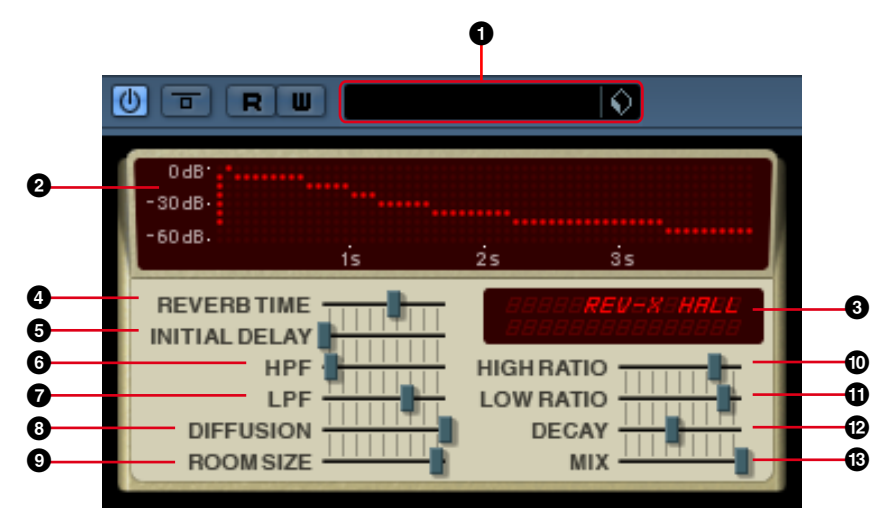

#### **1 VST プリセット**

REV-X の設定を VST プラグインエフェクトのプリセット データとして保存したり、保存されているプリセットデータ を読みこんだりします。右側にあるアイコン ( ) をクリッ クすると、データの読込み / 保存を実行できます。

#### **2 グラフ**

残響の特性を表示します。縦軸は信号レベル、横軸は時間を 表します。

#### **3 リバーブタイプ / パラメーター設定値**

現在選択されているリバーブタイプが表示されます。パラ メーターを調節している間は、該当パラメーターの設定値が 表示されます。

#### NOTE  $\beta$

・ Cubase を使用中の場合、リバーブタイプは MR816CSX/ MR816X Hardware Setup 画面 ([23 ページ](#page-22-0) )で設定します。

#### **4 REVERB TIME**

残響の長さを設定します。設定値を大きくするほど残響が消 えるまでの時間が長くなります。

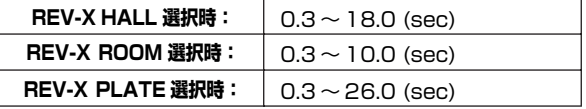

#### **5 INITIAL DELAY**

信号が入力されてから残響がかかり始めるまでの時間を設定 します。設定値を大きくするほど、かかり始めるまでの時間 が長くなります。

**設定範囲:** 0.1 ~ 200.0 (msec)

#### **6 HPF ( ハイパスフィルター )**

残響の低音域成分を減衰させます。周波数を設定すると、そ の周波数以下の残響成分が減衰します。

**設定範囲:** 20Hz ~ 8.0kHz

#### **7 LPF ( ローパスフィルター )**

残響の高音域成分を減衰させます。周波数を設定すると、そ の周波数以上の残響成分が減衰します。

**設定範囲:** 1.0kHz ~ 20.0kHz

#### **8 DIFFUSION**

残響の密度や広がり感を調節します。設定値を大きくするほ ど残響の密度が増し、広がり感が強くなります。

**設定範囲:** 0 ~ 10

#### **9 ROOM SIZE**

シミュレートする空間の広さを設定します。設定値を大きく するほど空間が広くなり、残響の長さや減衰の仕方が変化し ます。

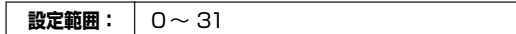

#### **) HIGH RATIO**

高音域の残響の長さを、REVERB TIME パラメーターとの比 率で設定します。設定値が 1.0 のとき REVERB TIME パラ メーターと同じ長さとなり、値を小さくするほど高音域の残 響が短くなります。

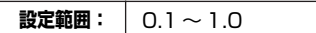

#### **! LOW RATIO**

低音域の残響の長さを、REVERB TIME パラメーターとの比 率で設定します。設定値が 1.0 のとき REVERB TIME パラ メーターと同じ長さとなり、値を小さくするほど低音域の残 響が短くなります。

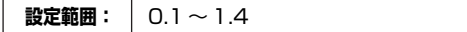

#### **@ DECAY**

残響がなりはじめてから消えるまでの特性 (エンベロープ) を 調節します。

**設定範囲: 0 ~ 63** 

#### **# MIX**

REV-X による残響と、入力元信号のバランスを比率で設定し ます。比率を高くするほど残響の音量が大きくなります。セ ンド / リターンで使用する場合には通常 100% に設定し、特 定のチャンネルにインサートする場合はこの MIX パラメー ターでリバーブのかかり具合 ( 残響と入力元信号のバランス ) を調節します。

MIX パラメーターは、コントロールパネル ([30 ページ \)](#page-29-0) また は MR Editor のセットアップ画面 ([40 ページ \)](#page-39-0) の「Digital I/O, External FX」を「External FX」に設定し[、「内蔵エフェ](#page-18-0) [クトを VSTプラグインとして使用する」\(19ページ\)](#page-18-0)で REV-X を使用している場合にのみ表示されます。

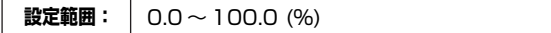

# <span id="page-26-0"></span>**Sweet Spot Morphing Channel Strip (MR816 CSX のみ )**

Sweet Spot Morphing Channel Strip (Channel Strip) は、ヤマハが開発した Sweet Spot Morphing Technology を使用し た Channel Strip エフェクトです。Sweet Spot Morphing Technology は、コンプレッサーやイコライザーなど専門的な知識 がないと最適な効果を得るのが難しいエフェクトに対し、1 つのノブを操作するだけで簡単にプロ並みの効果を引き出す技術です。 Channel Strip エフェクトは、下図のようにサイドチェーンフィルター付きコンプレッサーと 3 バンドイコライザーで構成されて おり、MR816 CSX の 8 つのモノラルインプットチャンネル ( ステレオインプットチャンネルの場合は最大 4 チャンネル ) で同 時に使用できます。Channel Strip のエフェクトパラメーターは、専用の設定画面で調節できます。

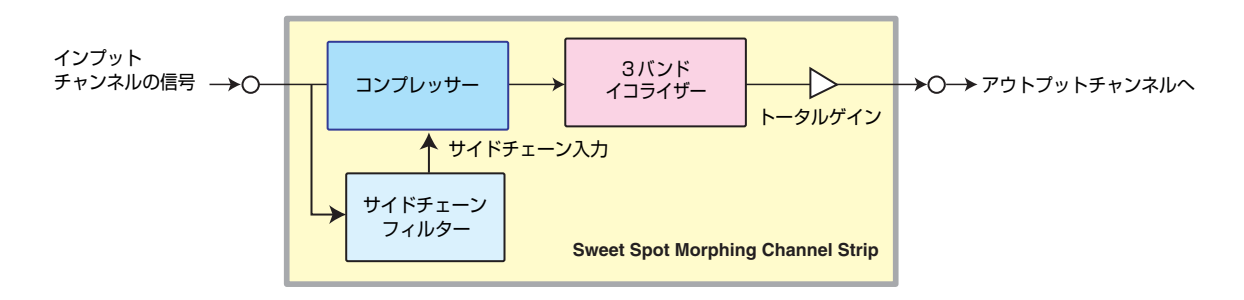

Channel Strip にはトップクラスのエンジニアが制作した設定 (Sweet Spot Data) が多数収録されています。目的に合わせて Sweet Spot Data を選んだら、あとは効果を確認しながら感性に従って 2 つのノブ (DRIVE/MORPH) を調節するだけで簡単に プロ並みの設定が実現できます。Sweet Spot Data には、複数のコンプレッサー / イコライザーの設定がプログラムされており、 MORPH ノブの位置に合わせ、プリセットされた設定を元にして各種エフェクトパラメーターの設定値が自動的に調節されます。 また DRIVE ノブを操作することで、コンプレッサーのかかり具合を調整します。もちろん一般的なコンプレッサー / イコライザー と同様に、パラメーター1 つ 1 つを手動で調節することも可能です。エフェクトの設定内容は、Cubase のプロジェクトに保存さ れます。次にプロジェクトを開いた場合は、保存されたエフェクトプログラムが呼び出されます。 すべてのエフェクトパラメーターは、専用の設定画面を使って Cubase から操作することができます。

#### <span id="page-26-1"></span>**■ 画面の表示方法**

**Cubase 4.5.1 以降 /Cubase AI 4.5.1 以降共通** MR816CSX/MR816X 入力設定画面 ([21 ページ\)](#page-20-1) の Channel Stripエディット e をクリック

<span id="page-27-0"></span>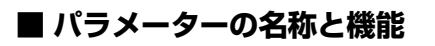

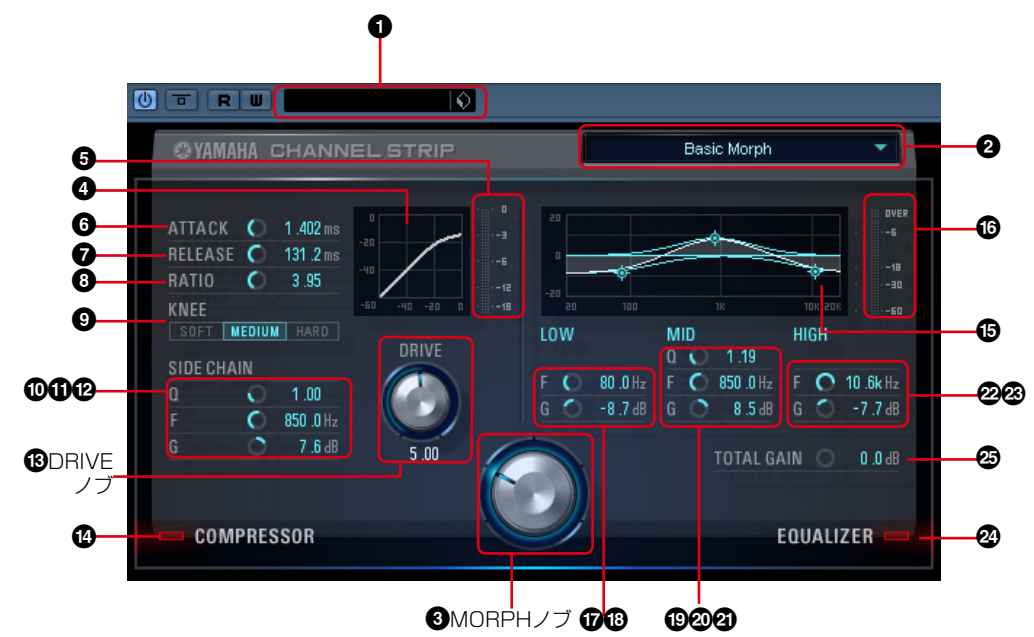

**コンプレッサー / イコライザー共通**

#### **1 VST プリセット**

Channel Strip の設定を VST プラグインエフェクトのプリ セットデータとして保存したり、保存されているプリセット データを読みこんだりします。右側にあるアイコン(△) を クリックすると、データの読み込み / 保存を実行できます。

#### **2 Sweet Spot Data**

Channel Stripエフェクトで使用する Sweet Spot Data を 選択します。ここをクリックすると表示される画面で、Sweet Spot Data が選択できます。

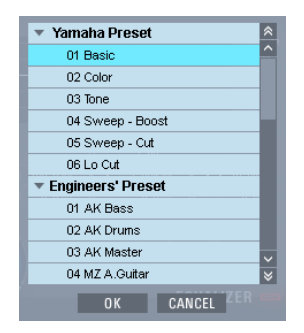

使用したいデータを選択して [OK] をクリックすると、該当す るデータが読み込まれます。利用可能なデータについては、下 記 URL をご参照ください。

[http://service.steinberg.de/goto.nsf/show/](http://service.steinberg.de/goto.nsf/show/supportupdates_mr816_j) supportupdates\_mr816\_ j

#### <span id="page-27-1"></span>**3 MORPH ノブ**

Sweet Spot Dataを調節します。ノブの各所にはコンプレッ サー / イコライザーの設定がプリセットされており、ノブを 合わせた位置に応じて設定値が自動調整 (モーフィング) され ます。

#### **■コンプレッサー**

#### **4 コンプレッサーカーブ ( 表示のみ )**

コンプレッサーの特性をグラフ表示します。横軸は入力信号 レベル、縦軸は出力信号レベルを表します。グラフが正比例 を描いているときは、入力信号と出力信号が等価 ( 圧縮なし ) となり、グラフの線が横軸の方向に折れ曲がるほど信号の圧 縮比は高くなります。DRIVE ノブ (**#**) を調節すると、コン プレッサーのスレッショルドレベル ( コンプレッサーが動作 するしきい値 ) が調節され、簡単にコンプレッサーのかかり 具合を調節できます。

#### **5 GR メーター**

コンプレッサーのゲインリダクション量 ( 圧縮されたことで 減衰した信号レベル ) をリアルタイムに表示します。

#### **6 ATTACK**

コンプレッサーのアタックタイム ( 入力信号がスレッショル ドレベルを越えてから圧縮が始まるまでの早さ ) を調節しま す。設定値を大きくするほど、圧縮が始まるまでの時間が長 くなります。

**設定範囲: 0.092 ~ 80.00 (msec)** 

#### **7 RELEASE**

コンプレッサーのリリースタイム ( 入力信号がスレッショル ドレベル以下にさがってから信号の圧縮が解除されるまでの 時間 ) を調節します。設定値を大きくするほどリリースタイ ムが長くなります。

**設定範囲: 9.3 ~ 999.0 (msec)** 

#### **8 RATIO**

コンプレッサーのレシオパラメーター ( 圧縮比 ) を調節しま す。設定値を大きくするほどスレッショルドレベルを超えた 信号の圧縮比が上がります。

**設定範囲:** 1.00 ~∞

#### **9 KNEE**

コンプレッサーのニーパラメーター ( スレッショルドレベル 前後の音量変化 ) を 3 段階で切り替えます。「SOFT」を選択 したときは自然な音量変化、「HARD」を選択したときははっ きりとした音量変化が得られます。

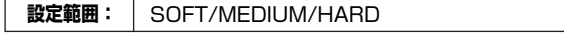

#### **) SIDE CHAIN Q**

サイドチェーンフィルターの Q を調節します。サイドチェー ンフィルターは、コンプレッサーがかかる周波数帯域を調節 するためのピーキングフィルターです。このピーキングフィ ルターは Q、F ( フリーケンシー)、G ( ゲイン ) で構成されて います。Q/F/G の各パラメーターで周波数帯域を設定するこ とで、設定した周波数帯域の圧縮量を調整できます。

**設定範囲:** 0.50 ~ 16.00

#### **! SIDE CHAIN F**

サイドチェーンフィルターの中心周波数を調節します。

**設定範囲:** 20.0Hz ~ 20.0kHz

#### **@ SIDE CHAIN G**

サイドチェーンフィルターのゲインを調節します。

**設定範囲:** -18.0dB ~ 18.0dB

#### <span id="page-28-0"></span>**# DRIVE ノブ**

コンプレッサーのかかり具合を調節します。設定値を大きく するほど、かかり具合が強くなります。

**設定範囲:** 0.00 ~ 10.00

#### **\$ COMPRESSOR オン / オフ**

コンプレッサーのオン / オフを切り替えます。クリックして オフ ( グレー表示 ) にすると、コンプレッサーが無効になりま す。

**設定範囲:** OFF/ON

#### **■イコライザー**

#### **% イコライザーカーブ**

3 バンドイコライザーの特性をグラフ表示します。横軸は周 波数帯、縦軸は信号の増減量を表します。MORPH ノブやイ コライザーの各バンドの設定値を調節すると変更内容がリア ルタイムに反映されます。グラフ上に表示されるハンドル ( ◎) をマウスでドラッグして、イコライザーのパラメーター を調節することも可能です。

#### **^ レベルメーター**

Channel Strip エフェクトの出力レベルを表示します。

#### **& LOW F**

ローバンドの中心周波数を調節します。

**設定範囲:** 20.0kHz ~ 1.00kHz

#### **\* LOW G**

ローバンドのゲインを調節します。

**設定範囲:** -18.0dB ~ 18.0dB

**( MID Q**

ミドルバンドの Q を調節します。

**設定範囲:** 0.50 ~ 16.00

#### **º MID F**

ミドルバンドの中心周波数を調節します。

**設定範囲:** 20.0Hz ~ 20.0kHz

#### **¡ MID G**

ミドルバンドのゲインを調節します。

**設定範囲:** -18.0dB ~ 18.0dB

#### **™ HIGH F**

ハイバンドの中心周波数を調節します。

**設定範囲:** 500.0Hz ~ 20.0kHz

#### **£ HIGH G**

ハイバンドのゲインを調節します。

**設定範囲:** -18.0dB ~ 18.0dB

#### **¢ EQUALIZER オン / オフ**

イコライザーのオン / オフを切り替えます。クリックしてオ フ ( グレー表示 ) にすると、イコライザーが無効になります。

#### **∞ TOTAL GAIN**

Channel Strip エフェクト全体のゲインを調節します。

**設定範囲:** -18.0dB ~ 18.0dB

#### NOTE  $\beta$

・ コンプレッサーとイコライザーの両方をオフにした場合は、 TOTAL GAIN パラメーターも無効になります。

# <span id="page-29-0"></span>**コントロールパネル**

MR816 CSX/MR816 X の基本的な設定を行ないます。コントロールパネルには、General 画面、MR816 CSX/MR816 X 設定画面、About 画面など複数の画面が用意されており、サンプリング周波数やワードクロックソースの設定などの各種設定が行 なえます。設定した内容は、すぐに MR816 CSX/MR816 X に反映されます。

#### <span id="page-29-1"></span>**■ 画面の表示方法**

#### **Windows**

- ・ Cubase 上のデバイス設定画面 ([ デバイス ] → [ デバイス設定 ]) の「デバイス欄」で「Yamaha Steinberg FW ASIO」を選 択し、右側に表示される「コントロールパネル」から表示
- ・ タスクバーの通知領域に表示されるドライバーアイコンをダブルクリックするか、右クリックして、「Control Panel」を選択

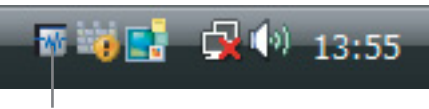

<span id="page-29-4"></span>ドライバーアイコン

・ [ スタート ] → [ コントロールパネル ] → [Yamaha Steinberg FW Driver] から表示

#### **Macintosh**

- ・ Cubase 上のデバイス設定画面 ([ デバイス ] → [ デバイス設定 ]) の「デバイス欄」で「Yamaha Steinberg FW」を選択し、 右側に表示される「コントロールパネル」から表示
- ・ [ システム環境設定 ] から [Yamaha Steinberg FW] を選択
- ・ 「Audio MIDI 設定」([ アプリケーション ] フォルダ→ [ ユーティリティ ] フォルダ→ Audio MIDI 設定 ) の「プロパティ」で 「Yamaha Steinberg FW」を選択→「装置を設定」/「装置を構成」をクリック

#### **NOTE**

・ 以降の説明は、Windows 版のコントロールパネルを使って説明を行ないますが、Macintosh でも基本的な操作は同じです。

#### <span id="page-29-2"></span>**■ パラメーターの名称と機能**

#### **共通項目**

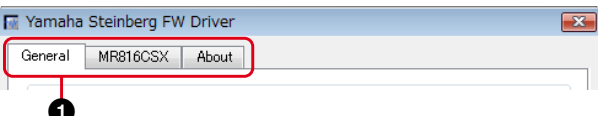

#### **1 タブ**

画面を切り替えます。

コントロールパネルを閉じるには、Windows では画面右上の [X]( 閉じる )、Macintosh では画面左上の (x) をクリックし ます。

#### NOTE  $\beta$

・ 複数の MR 81 6CSX/MR816Xを 接続して いる場合 は、 MR816CSX/MR816X 画面のタブが複数表示されます。こ のとき、それぞれの機器を識別するために、タブ上の機器名の 末尾に番号が付加されます。詳しくは[、42 ページ](#page-41-0)をご参照く ださい。

#### **General 画面**

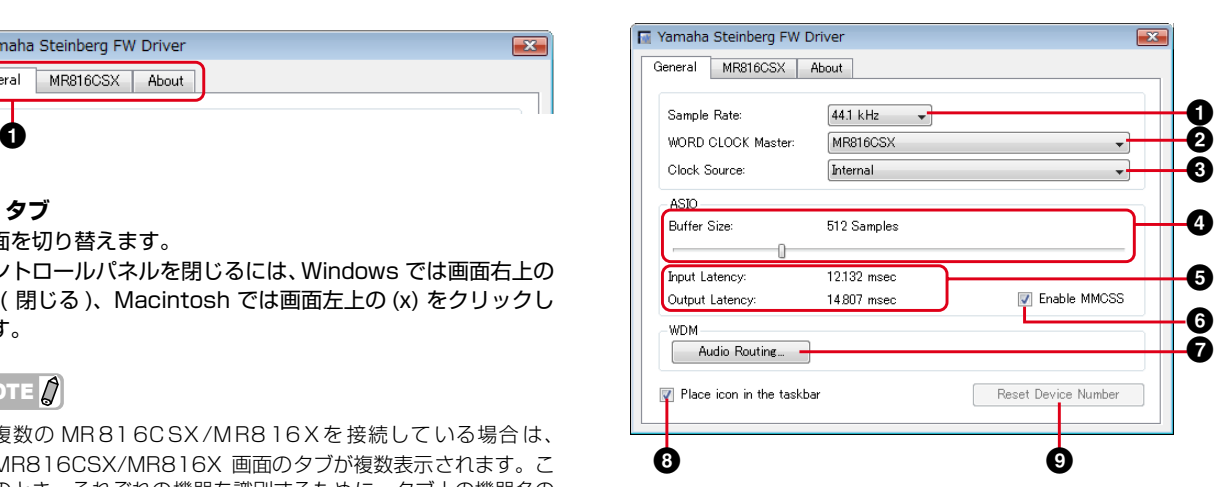

#### <span id="page-29-3"></span>**1 Sample Rate**

MR816 CSX/MR816 X が動作するサンプリング周波数を 44.1kHz、48kHz、88.2kHz、96kHz の中から選択します。

#### <span id="page-29-5"></span>**2 WORD CLOCK Master**

複数のMR816 CSX/MR816 X を使用しているときに、 ワードクロックマスターとなる機器を選択します。

#### <span id="page-30-1"></span>**3 Clock Source**

MR816 CSX/MR816 X のワードクロックソースを選択し ます。同期できないワードクロックソースは、斜体で表示され ます。

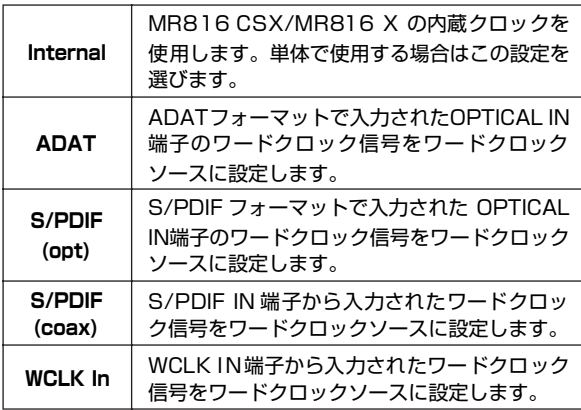

#### NOTE  $\beta$

・ クロックソースを「INTERNAL」以外に設定した場合、ワード クロックマスターとなる機器に合わせて本体のサンプリング周 波数 ([30 ページ](#page-29-3) ) を設定する必要があります。

#### **4 ASIO Buffer Size (Windows のみ )**

ASIO ドライバーのバッファーサイズを設定します。

#### **5 Input Latency/Output Latency (Windowsのみ)**

オーディオ入出力信号の遅延時間 (レイテンシー) がミリ秒単 位で表示されます。レイテンシーの値は、ASIO ドライバーの バッファーサイズに応じて変化します。バッファーサイズの 設定値を低くするほど、レイテンシーの値が下がります。

#### **6 Enable MMCSS (Windows Vista のみ )**

Windows Vista トで、プログラムのパフォーマンスを向上さ せる「MMCSS(Multimedia Class Scheduler Service)」を 有効にするか、無効にするかを切り替えます。チェックボタ ンをオンにすると MMCSS が有効になり、ドライバーのパ フォーマンスが向上します。

#### NOTE  $\beta$

・ お使いのアプリケーションによっては、MMCSS を有効にする とノイズが発生するなどの問題が生じる場合があります。この ような場合は、チェックボタンをオフにして MMCSS を無効 にしてください。

#### **7 Audio Routing (Windows のみ )**

クリックすると WDM Audio Routing 画面が表示されます。 この画面では、Windows 標準の WDM Audio ドライバーで 使用する入出力端子を選択します。画面内の上側のボックスで 対象となる機器 ( 複数の MR816 CSX/MR816 X を接続し ている場合のみ使用 )、下側のボックスで入出力端子を選択し ます。

#### NOTE  $\hat{Z}$

- ・ ここでは、コンピューターに信号を入力する端子、および、コ ンピューターからの出力信号を送る端子を指定します。入力は ステレオです。出力は、マルチチャンネル (6 チャンネル ) で、 出力ポートの設定で指定したチャンネルからの連続した 6 チャ ンネルに信号を出力できます。
- ・ WDM Audio ドライバーのポート(デバイス)名は、「Yamaha Steinberg FW WDM Audio」です。

#### **8 Place icon in the taskbar (Windows のみ )**

クリックしてチェックを入れると、タスクバーの通知領域に ドライバーアイコンが表示されます。

#### **9 Reset Device Number**

複数のMR816 CSX/MR816 Xをコンピューターへ接続し ている場合に、DAW 上で表示される機器の順番をリセットし ます。詳しくは[、42 ページ](#page-41-0)をご参照ください。

#### **MR816CSX/MR816X 画面**

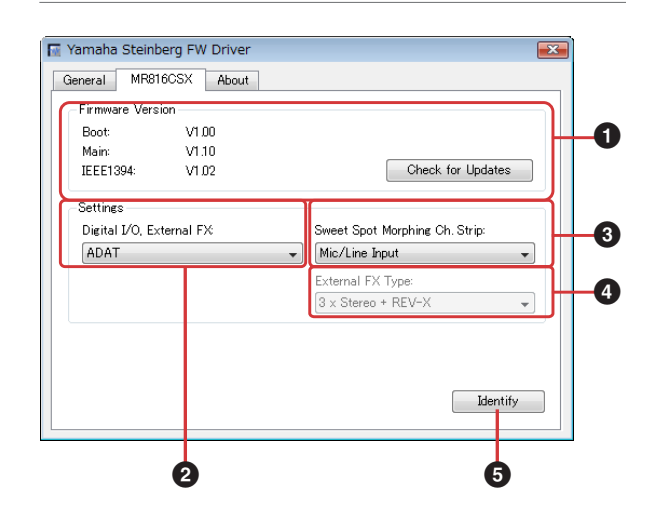

#### **1 Firmware Version**

本体ファームウェアのバージョンを表示します。[Check for Updates] をクリックすると、最新のソフトウェアがダウン ロード可能なホームページが表示されます。

#### <span id="page-30-0"></span>**2 Digital I/O, External FX**

デジタルオーディオ信号を入出力する端子を選択します。設 定可能な組み合わせは次の通りです。

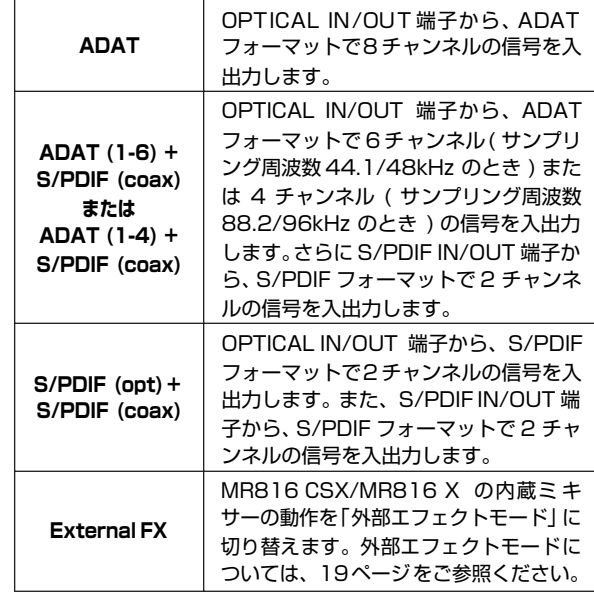

#### NOTE  $\beta$

・ ワードクロックソースに同期可能な信号が入力されていない場 合は、MR816CSX/MR816X 本体のクロックソースランプ が点滅します。この場合は、ワードクロックソースに設定され た信号を同期可能な信号にするか、ワードクロックソースを他 の信号に変更してください。

- ・ 「Digital I/O, External FX」を「S/PDIF (opt) + S/PDIF (coax) 」に設定し、「Clock Source」[\(31 ページ](#page-30-1) ) を「S/PDIF (opt)」または「S/PDIF (coax)」に設定した場合、ワードク ロックソースに同期可能な信号が入力されていないと、OPTI-CAL IN 端子と S/PDIF IN 端子の両方の入力信号を受信できな くなります。
- ・「Digital I/O, External FX」を「External FX」に設定した場 合、「Clock Source」[\(31 ページ](#page-30-1) ) では「Internal」と「WCLK In」のみが設定可能です。これら以外のワードクロックソース が設定されていた場合は、自動的に「Internal」に変更されます。

#### <span id="page-31-0"></span>**3 Sweet Spot Morphing Ch. Strip**

Sweet Spot Morphing Channel Strip (Channel Strip) エ フェクトを挿入するチャンネルを選択します。

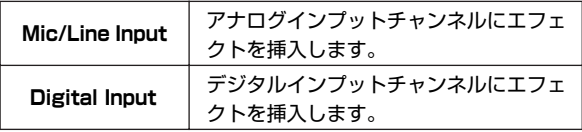

#### <span id="page-31-1"></span>**4 External FX Type**

MR816 CSX を「外部エフェクトモード」に切り換えた際の 動作を選択します[。「Digital I/O, External FX」\(31ページ \)](#page-30-0) を「External FX」にしたときにのみ設定できます。

MR816 X の場合は、使用できるエフェクトが REV-X のみ のため、このパラメーターは表示されません。設定可能な内 容は次の通りです。

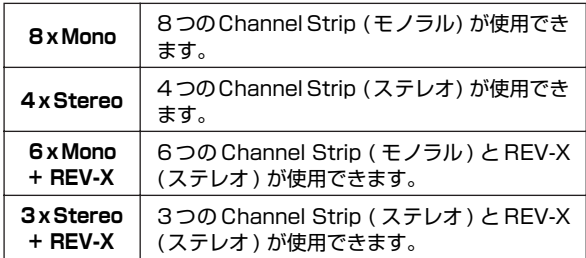

#### **5 Identify**

クリックすると、現在操作しているMR816 CSX/MR816 X のマルチファンクションエンコーダーノブのランプが点滅し ます。複数の MR816 CSX/MR816 X を接続している場合 に、ランプの点滅で操作対象の機器を確認できます。

#### **About 画面**

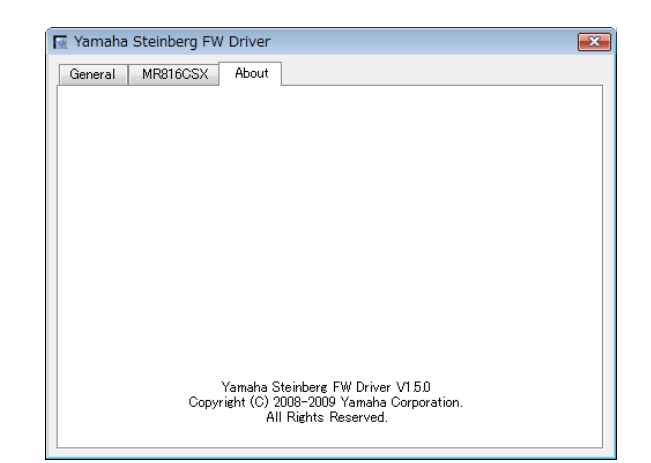

Yamaha Steinberg FW Driverのバージョンを表示します。

# <span id="page-32-0"></span>**MR Editor について**

MR Editor は、コンピューター上で MR816 CSX/MR816 X の内蔵ミキサーや内蔵エフェクト (REV-X および Sweet Spot Morphing Channel Strip) を操作するスタンドアローンのアプリケーションです。セットアップガイドに従って TOOLS for MR をインストールする ことで使用できます。

#### **重要**

MR Editor は、Cubase 以外の DAW で MR816 CSX/MR816 X を使う場合や、MR816 CSX/MR816 X をコンピューター と接続せずに動作させるための設定に使用するアプリケーションです。Cubase の使用中は Cubase が MR816 CSX/MR816 X の内蔵ミキサーをコントロールするため、同時に MR Editor を使用することはできません。

MR Editor は、はじめにミックスを作成するアウトプットチャンネルを選択してから、入力信号のミックスバランスを調節します。 ヘッドフォン端子 1、2 の出力は、それぞれのアウトプットチャンネルに対して作成したミックスの中から 1 つを選択できます。 内蔵エフェクトの各種パラメーターも、MR Editor から調節可能です。

MR Editor で行なった内蔵ミキサーへの変更内容は、シーンとして MR816 CSX/MR816 X 本体に保存 ( ストア ) できます。本 体の電源を入れたときは、最後に本体に保存された設定がコンピューター上の MR Editor に自動的に読み込まれます。また、複数 の MR816 CSX/MR816 X を接続している場合、接続されたすべての機器の設定を MR Editor から一括して操作できます。

MR Editor は次の方法で起動します。

#### **Windows**

[ スタート ] → [(すべての )プログラム ] → [Steinberg MR] → [MR Editor] を選択

または

タスクバーの通知領域のドライバーアイコン ([30 ページ \)](#page-29-4) を右クリック → 「MR Editor」を選択

#### **Macintosh**

「アプリケーション」→「MREditor」をダブルクリック

MR Editor は、主にメイン画面とセットアップ画面で構成されています。ここでは、各画面の機能について説明します。

### <span id="page-32-1"></span>**■ メイン画面**

メイン画面は、本体に入力された信号のミキシング操作や内蔵エフェクト (REV-XおよびSweet Spot Morphing Channel Strip) のパラメーター調節を行ないます。画面右側で出力先となるアウトプットチャンネルを選択し、画面中央でミキシング操作を行う ことで、アウトプットチャンネルに対応する出力端子から外部機器へとミックスした信号を送ることができます。MR Editor を使 用した場合でも、内蔵エフェクトをコンピューター (DAW) の外部エフェクトとして使用する「外部エフェクトモード」が使用でき ます。外部エフェクトモードへの切り替えは、MR Editor 上で簡単に切り替えできます。MR Editor を終了するには、画面左上の [X]( 閉じる ) ボタンをクリックします。

#### **通常使用時の画面**

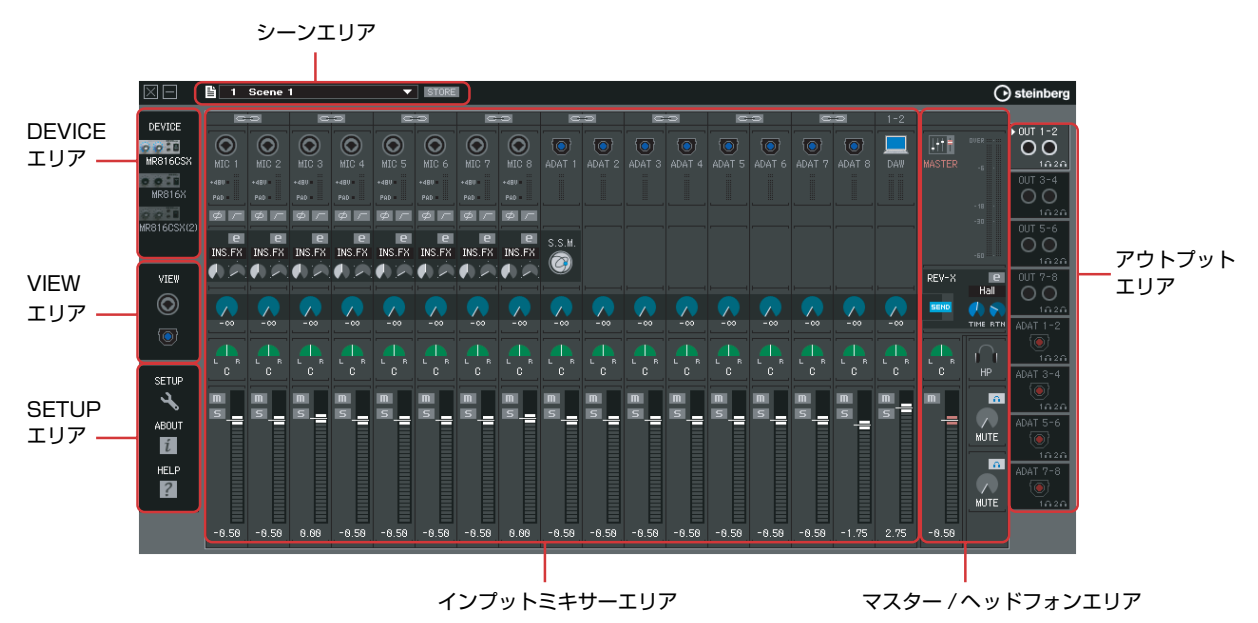

#### **外部エフェクト用の画面**

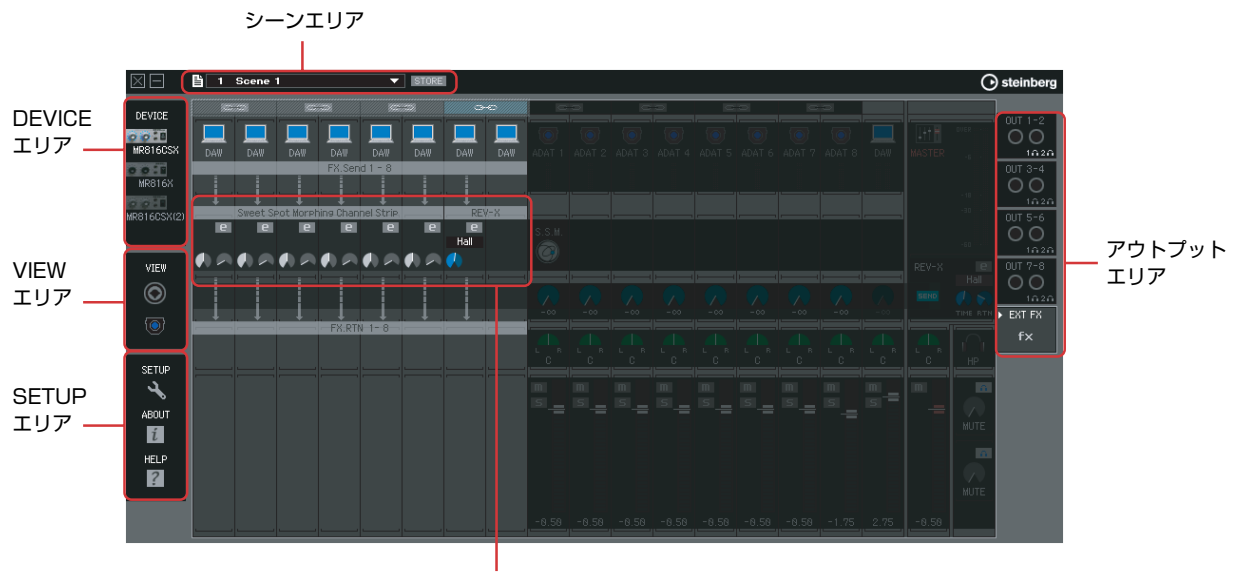

エフェクトコントロールエリア

\* 上記の画面は、MR816 CSXを使用した場合に、セットアップ画面で「External FX Type」=「6 x Mono + REV-X」[\(40ページ](#page-39-1) ) に設定したと きの表示です。

#### NOTE  $\hat{Q}$

- ・ 外部エフェクトモードについての詳しい説明は[、19 ページ](#page-18-0)をご参照ください。
- ・ 外部エフェクトモードへの切り替えは、MR Editor のセットアップ画面 ([40 ページ](#page-39-0) ) またはコントロールパネル [\(30 ページ](#page-29-0) ) で行 ないます。

#### **シーンエリア**

MR Editor では、メイン画面で調節したミックスパラメーター や本体内蔵エフェクトなどの状態に名前を付け、「シーン」と してソフトウェア内に保存 ( ストア ) できます。MR Editor 上 には最大 20 種類のシーンをストアでき、画面上の操作で内蔵 ミキサーへ呼び出すことが可能です。また、MR Editor 上に ストアされたすべてのシーンは、20 種類ごとに 1 つのファイ ルとしてコンピューターに保存 ( セーブ) できます。

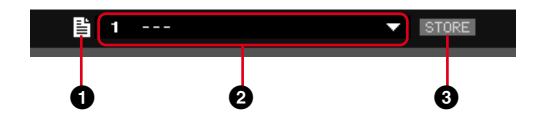

#### **1 ファイルアイコン**

クリックすると表示されるメニューから、MR Editorの設定ファ イルの保存 ( セーブ )/ 読み込みを行なったり、MR Editor の設 定ファイルから特定のシーンだけを取り込んだりできます。

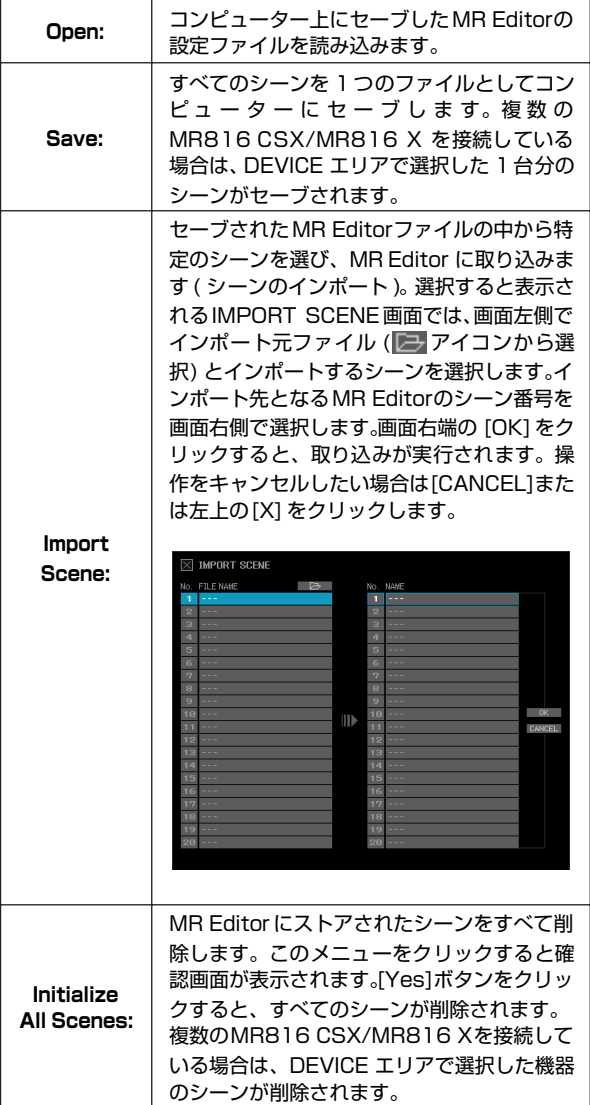

#### **2 シーンネーム**

現在呼び出されているシーンナンバーとシーンネームが表示 されます。ストアしたシーンが選択されている場合、シーン ネーム表示欄をクリックするとシーンネームが編集できま す。0 番や空のシーンが選択されている場合は、シーンネー ム表示欄をクリックするとシーンリストが表示されます。表 示されたシーンリストから任意のシーンをクリックすると、

シーンが呼び出され、インプットミキサーエリアの設定が切 り替わります。呼び出されたシーンの設定は、本体に保存さ れます。

#### NOTE  $\beta$

- ・ シーンナンバー0 には内蔵ミキサーの初期設定が保存されてい ます。
- ・ 空のシーンは、シーンネーム表示欄に「---」と表示されます。
- ・ シーンネーム表示欄の右にある矢印アイコンをクリックするこ とでも、シーンリストを表示できます。

#### **3 STORE**

現在のミキサー設定をシーンとしてストアします。シーンと してストアすることで、本体にその設定が保存されます。ア イコンをクリックすると、ストアを実行する STORE 画面が 表示されます。

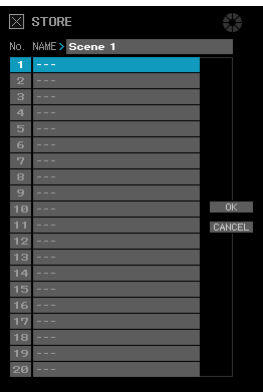

シーンをストアするには、「NAME」欄をダブルクリックして シーンネームをつけ、ストア先となるシーンナンバーをクリッ クして選択し、[OK] をクリックします。操作をキャンセルし たい場合は [CANCEL]または左上の [X] をクリックします。

#### NOTE  $\beta$

- ・ シーンナンバー 0 には、シーンをストアできません。
- ・ シーンには、DEVICE エリアで選択した機器の設定が保存され ます。複数の MR816 CSX/MR816 X を使用している場合 は、個別にシーンを保存する必要があります。

#### **DEVICE エリア**

操作対象となる機器を選択します。複数の MR816 CSX/ MR816 X を接続している場合はこのエリアに接続した台数 分のアイコンが表示されます。

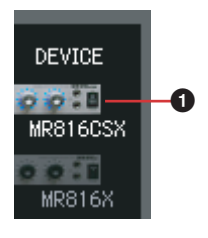

#### **1 デバイスアイコン**

複数の MR816 CSX/MR816 X が接続されている場合に、 操作対象となる機器を選択します。クリックして操作対象を 選ぶと、その機器のマルチファンクションエンコーダーノブ のランプがしばらくの間点滅します。

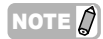

- ・ 複数の MR816 CSX/MR816 X を同時に使用する設定につ いては[、42 ページ](#page-41-0)をご参照ください。
- ・ ワードクロックソースを「Internal」以外に設定している場合、 ワードクロック信号が同期していないとデバイスアイコンが点 滅します。この場合はワードクロックソースの設定が正しく行 なわれているかご確認ください。

#### **VIEW エリア**

ミキサーエリアに表示するチャンネルを選択します。

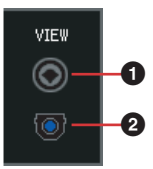

#### **1 アナログアイコン**

インプットミキサーエリアに表示される、アナログインプッ トチャンネルの表示 / 非表示を切り替えます。アイコンをク リックしてオフにすると、該当チャンネルが非表示に変わり ます。もう 1 度クリックすると元の表示に戻ります。

#### **2 デジタルアイコン**

インプットミキサーエリアに表示される、デジタルインプッ トチャンネルの表示 / 非表示を切り替えます。アイコンをク リックしてオフにすると、該当チャンネルが非表示に変わり ます。もう 1 度クリックすると元の表示に戻ります。

#### **SETUP エリア**

セットアップ画面やヘルプ画面などを表示させます。

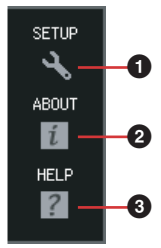

#### **1 SETUP**

クリックすると、セットアップ画面 ([40 ページ \)](#page-39-0) が表示され ます。

#### **2 ABOUT**

クリックするとソフトウェアのバージョンなど各種情報が表 示されます。

#### **3 HELP**

クリックすると本マニュアル (オペレーションマニュアル) が 表示されます。

#### <span id="page-35-0"></span>**インプットミキサーエリア**

アナログ/デジタル入力端子から入力された信号のボリュー ム、パン、内蔵エフェクトのかかり具合などをインプットチャ ンネルごとに操作します。インプットミキサーエリアの設定 は、アウトプットエリア ([39 ページ \)](#page-38-1) で選択可能なステレオ アウトプットチャンネルごとに設定します。

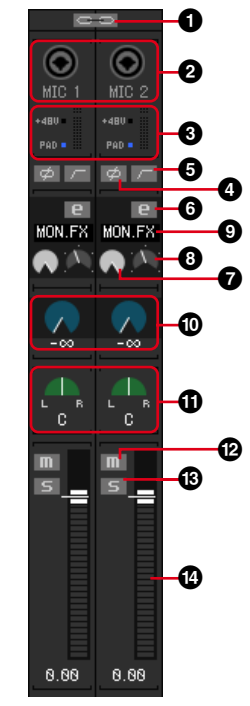

#### **1 チャンネルリンク**

2 つのモノラルチャンネルを連動させて、ステレオチャンネ ルとして使用するかどうかを切り替えます。アイコンをク リックすると、チャンネルリンクのオン/ オフを切り替えで きます。チャンネルリンクをオンにした場合は、パンとフェー ズ以外のすべてのパラメーターが連動します。

#### **2 入力端子アイコン**

インプットチャンネルに対応する入力端子を表します。

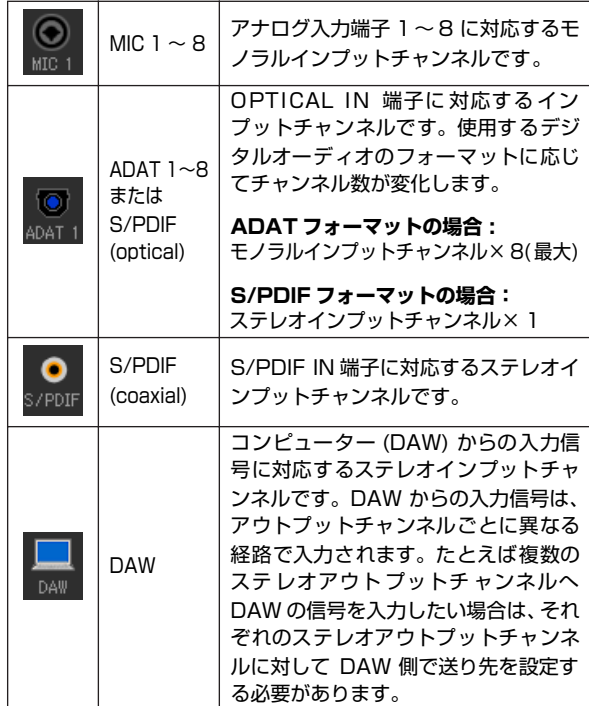

#### **3「+48V」/「PAD」インジケーター (MIC 1 ~ 8 の み )、インプットレベルメーター**

「+48V」/「PAD」インジケーターでは、MIC 1 ~ 8 の各 チャンネルのファンタム電源またはパッドのオン/オフ状態 が表示されます。

インプットレベルメーターでは、各チャンネルの入力信号レ ベルが表示されます。

#### **4 フェーズ (MIC 1 ~ 8 のみ )** 入力信号の位相を 180°反転させます。

#### **5 ハイパスフィルター (HPF) (MIC 1 ~ 8 のみ )**

ハイパスフィルターのオン/オフを切り替えます。オンに設定 した場合は、入力された信号の 80Hz 以下の周波数帯域が減 衰します。

#### <span id="page-36-0"></span>**6 Channel Stripエディット (MR816 CSXのみ)** クリックすると Sweet Spot Morphing Channel Strip (Channel Strip) の設定画面が表示されます。設定画面は Cubase 使用時 ([27 ページ \)](#page-26-0) と同じです。ただし、ファイル のセーブや読み込みを行なうファイルアイコンとインプット チャンネル設定 ( 下図参照 ) に関しては、MR Editor から開 いた場合のみ表示されます。

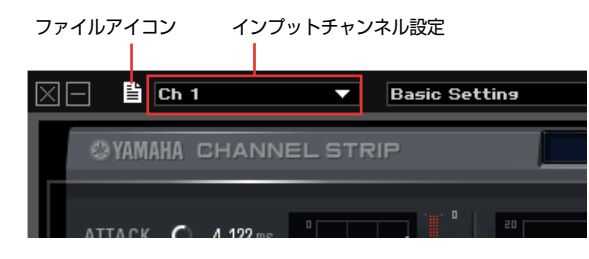

#### NOTE  $\beta$

・ Channel Strip は、アナログインプットチャンネルまたはデジ タルインプットチャンネルのいずれか一方にのみ効果をかける ことができます。どちらのチャンネルに効果をかけるかは、MR Editor のセットアップ画面 ([40 ページ](#page-39-0) ) またはコントロール パネル (30ページ) で設定します。

#### **7 DRIVE (MR816 CSX のみ )**

Channel Strip の DRIVEノブ ([29 ページ \)](#page-28-0) を調節します。

#### **8 MORPH (MR816 CSX のみ )**

Channel Stripの MORPH ノブ ([28 ページ\)](#page-27-1) を調節します。

#### **9 エフェクト挿入設定 (MR816 CSX のみ )**

Channel Strip エフェクトの挿入位置を設定します。クリッ クするとポップアップメニューが表示され、次の設定から 1 つ を選択できます。

![](_page_36_Picture_432.jpeg)

![](_page_36_Figure_19.jpeg)

#### **) REV-X センドレベル**

このパラメーターは、REV-X に送るインプットチャンネルの 信号レベル(リバーブのかかり具合)を調整します。インプッ トチャンネルに設定したミュート、音量、パンが有効な状態 で REV-X に送られます。インプットチャンネルから REV-X に送られる信号は、マスター/ヘッドフォンセクションのREV-X センド ( sEND) がオンのアウトプットチャンネルへの信号 のみです。ただし、DAW からの信号は、REV-X センド(seno) のオン / オフに限らず、すべてのアウトプットチャンネルへ の信号にセンドレベルを設定して、REV-X に送ることができ ます。

#### NOTE  $\beta$

・ REV-X からのリターンレベルは、アウトプットチャンネルごと に調節できます。REV-X からのリターンレベルについては[、38](#page-37-1) [ページ](#page-37-1)をご参照ください。

#### **! パン / バランス**

チャンネルリンクをオフにしてモノラルチャンネルにした場 合、左右のどの位置に定位させるか調節します。チャンネル リンクをオンにしてステレオチャンネルにした場合、左右の 音量バランスを調節します。ステレオチャンネルでは、奇数 チャンネルの信号が左側のバスに送られ、偶数チャンネルの 信号は右側のバスに送られます。

#### **@ ミュート**

該当チャンネルのミュートオン / オフを切り替えます。

NOTE  $\varOmega$ 

・ コンピューターのキーボード上の[Alt]/[option] キーを押しなが らエディター上の各インプットチャンネルのミュート( | | )をク リックすると全アウトプットチャンネルの設定が連動します。

#### **43 ソロ 51**

該当チャンネルのソロオン / オフを切り替えます。

NOTE  $\hat{Q}$ 

・ コンピューターのキーボード上の [Alt]/[option] キーを押しな がらエディター上の各インプットチャンネルのソロ (5) をク リックすると全アウトプットチャンネルの設定が連動します。ま た、キーボード上の [Alt]/[option] キーと [Ctrl]/[command] キーを同時に押しながらエディター上の各インプットチャンネ ルのソロ (5) をクリックすると、全アウトプットチャンネル の全インプットチャンネルのソロ設定がオフになります。

**\$ フェーダー**

該当チャンネルの音量を調節します。

#### <span id="page-37-2"></span>**エフェクトコントロールエリア**

MR816 CSX/MR816 X を外部エフェクトモードに切り 替えた際に、エフェクトの各種パラメーターを調節します。こ のエリアは、内蔵ミキサーの動作を「外部エフェクトモード」 に変更し、アウトプットエリアで「EXT FX」を選択すると表 示されます。

#### NOTE  $\beta$

- ・ 外部エフェクトモードについての詳しい説明は[、19 ページ](#page-18-0)を ご参照ください。
- ・ 外部エフェクトモードに切り替えるには、MR Editor のセット アップ画面 ([40 ページ](#page-39-0)) やコントロールパネル [\(30 ページ](#page-29-0) )の 「Digital I/O, External FX」を「External FX」に変更します。
- ・ 外部エフェクトモードに切り替えている間は、コンピューター (DAW) 以外の入力信号に内蔵エフェクトをかけることはでき ません。

![](_page_37_Figure_7.jpeg)

#### **1 Channel Stripエディット (MR816 CSXのみ)**

クリックすると Sweet Spot Morphing Channel Strip (Channel Strip) の設定画面が表示されます。設定画面はイ ンプットミキサーエリアの Channel Strip エディット ([37](#page-36-0) [ページ](#page-36-0)) と同じです。

#### **2 DRIVE (MR816 CSX のみ )**

Channel Strip の DRIVEノブ ([29 ページ \)](#page-28-0) を調節します。

#### **3 MORPH (MR816 CSX のみ )**

Channel Stripの MORPH ノブ ([28 ページ\)](#page-27-1) を調節します。

#### **4 REV-X エディット**

クリックすると、REV-X のパラメーターを調節可能な設定画 面が表示されます。設定画面は Cubase 使用時 ([25 ページ](#page-24-0) ) と同じです。ただし、ファイルのセーブや読み込みを行なう ファイルアイコン ( 下図参照 ) に関しては、MR Editor から 開いた場合のみ表示されます。

![](_page_37_Figure_16.jpeg)

#### **5 リバーブタイプ**

REV-X で使用するリバーブタイプ (Hall/Room/Plate) を選 択します。

#### **6 TIME ( リバーブタイム )**

REV-X のリバーブタイムを調節します。

#### **マスター / ヘッドフォンエリア**

マスターレベルの調節、内蔵デジタルリバーブ (REV-X) の設 定、ヘッドフォン出力の設定などを行ないます。マスター / ヘッドフォンエリアの設定は、ステレオのアウトプットチャ ンネル ([39 ページ \)](#page-38-1) ごとに設定します。

![](_page_37_Figure_23.jpeg)

#### <span id="page-37-0"></span>**1 マスターレベルメーター**

選択中のアウトプットチャンネルへの出力信号レベルを表示 します。

#### **2 REV-X センド**

選択中のアウトプットチャンネルから、REV-X に信号を送る かどうかを設定します。クリックしてオンにすると、インプッ トミキサーエリアのREV-Xセンドで設定した音量バランスで REV-X に信号を送ります。REV-X センドをオンにできるの は、1 つのアウトプットチャンネルのみです。

#### NOTE  $\beta$

- ・ REV-X からのリターンレベルは、アウトプットチャンネルごと に調節できます。
- ・ DAW からの信号は、REV-X センドをアウトプットチャンネル ごとに調節できます。

#### **3 REV-X エディット**

クリックすると、REV-X のパラメーターを調節可能な設定画 面が表示されます。設定画面は Cubase 使用時 ([25 ページ](#page-24-0) ) と同じです。

#### **4 リバーブタイプ**

REV-X で使用するリバーブタイプ (Hall/Room/Plate) を 選択します。リバーブタイプは、どのアウトプットチャンネ ルを選択していても設定できます。

#### **5 TIME ( リバーブタイム )**

REV-X のリバーブタイムを調節します。リバーブタイムは、ど のアウトプットチャンネルを選択していても設定できます。

#### <span id="page-37-1"></span>**6 RTN ( リターンレベル )**

REV-X のリターンレベルを調節します。このパラメーターは アウトプットチャンネルごとに設定します。

#### **7 マスターバランス**

選択中のアウトプットチャンネルへの出力信号の左右の音量 バランスを調節します。

#### <span id="page-38-0"></span>**8 ヘッドフォン出力の選択**

選択中のアウトプットチャンネルへの出力信号を、本体の ヘッドフォン端子 1、2 にも出力するかどうかを選択します。 クリックしてオンにすると、選択中のアウトプットチャンネ ルへの出力信号がヘッドフォン端子 1/2 にも出力されます。 ヘッドフォン端子 1、2 からどのアウトプットチャンネルへ の信号が出力されているかは、アウトプットエリアのヘッド フォンアイコン 16 / 26 で確認できます。

#### NOTE  $\hat{Z}$

・ この設定は、シーンとして保存できません。ただし、本体に自 動的に保存されます。

#### **9 ヘッドフォンレベル**

本体のヘッドフォン端子への出力レベルを調節します。

#### NOTE  $\beta$

・ この設定は、シーンとして保存できません。ただし、本体に自 動的に保存されます。

#### **) マスターミュート**

選択中のアウトプットチャンネルへの出力信号全体のミュー トオン / オフを切り替えます。

#### **! マスターフェーダー**

選択中のアウトプットチャンネルへの出力信号のレベルを調 節します。

#### <span id="page-38-1"></span>**アウトプットエリア**

編集したい 1 組のアウトプットチャンネルを選択します。1 組のアウトプットチャンネルのタブをクリックすると、その アウトプットチャンネルに出力される入力信号のミックス設 定がインプットミキサーエリア ([36ページ \)](#page-35-0)に表示されます。 MR816 CSX/MR816 X の動作を「外部エフェクトモー ド」に切り換えた場合は、デジタルアウトプットチャンネル のタブが消え、外部エフェクトモード用のタブ (「EXT FX」) が表示されます。

![](_page_38_Figure_17.jpeg)

![](_page_38_Picture_18.jpeg)

#### **1 OUT**

アナログ出力端子に対応するアウトプットチャンネルを表し ます。

#### **2 ADAT、S/PDIF**

デジタル出力端子に対応するアウトプットチャンネルを表し ます。どの端子を使用してデジタル入出力を行なうか ( さら に OPTICAL OUT 端子を使用する場合は S/PDIF、ADAT の どちらのフォーマットを使用するか ) によってアウトプット チャンネル数が変わります。これらの設定は、セットアップ 画面 ([40 ページ \)](#page-39-0) で切り替えできます。

外部エフェクトモードに切り替えた場合、これらのチャンネ ルは表示されません。

#### NOTE  $\varOmega$

・ ヘッドフォン端子 1、2 に出力されているアウトプットチャン ネルは、右下にヘッドフォンアイコン ■ が表示されます。

#### **3 EXT FX**

セットアップ画面の「Digital I/O, External FX」([40 ページ \)](#page-39-2) を「External FX」に設定して、内蔵ミキサーを外部エフェク トモードに切り替えた場合にのみ表示されます。「EXT FX」 タブを選択すると、信号の流れがグラフィックで表示され、 DAW のエフェクトとして使用する本体内蔵エフェクトの設 定がエフェクトコントロールエリア ([38 ページ \)](#page-37-2) に表示され ます。外部エフェクトモードの動作については[、19 ページ](#page-18-0)を ご参照ください。

#### <span id="page-39-0"></span>**■ セットアップ画面**

セットアップ画面では、MR816 CSX/MR816 X のサンプリング周波数やワードクロックソースなど基本的な設定を行ないます。 この画面は、メイン画面 SETUP エリアの SETUP アイコン ( ) をクリックすると表示されます。セットアップ画面を閉じるに は、画面左上の [X]( 閉じる ) ボタンをクリックします。

#### NOTE  $\beta$

・ セットアップ画面で設定する項目は、コントロールパネル ([30 ページ](#page-29-0) ) でも設定できます。MR Editor を起動せずに設定変更したい 場合に使用すると便利です。

![](_page_39_Figure_5.jpeg)

#### **General Settings エリア**

サンプリング周波数の変更やワードクロックの設定など、 MR816 CSX/MR816 X の基本設定を行ないます。複数 の MR816 CSX/MR816 X をコンピューターに接続して いる場合は、すべての機器に共通の設定になります。

- **1 WORD CLOCK Master**
- **2 Clock Source**
- **3 Sample Rate**
- **4 Buffer Size (Windows のみ )**

設定可能な内容はコントロールパネル (30ページ)の同名の 項目と同じです。

**5 WDM Audio Routing IN/OUT (Windows のみ)** WDM Audioドライバーで使用する入出力端子を選択しま す。上側のボックスで対象となる機器 (複数のMR816 CSX/ MR816 X を接続している場合 )、下側のボックスで入出力 端子を選択します。

#### NOTE  $Q$

- ・ ここでは、コンピューターに信号を入力する端子、および、コ ンピューターからの出力信号を送る端子を指定します。入力は ステレオです。出力は、マルチチャンネル (6 チャンネル ) で、 出力ポートの設定で指定したチャンネルからの連続した 6 チャ ンネルに信号を出力できます。
- ・ WDM Audio ドライバーのポート(デバイス)名は、「Yamaha Steinberg FW WDM Audio」です。

#### **MR816CSX Settings/MR816X Settings エリア**

デジタル入出力端子の動作やSweet Spot Morphing Channel Strip (MR816 CSX のみ ) を使用する端子などを、接続 された機器ごとに設定します。

- <span id="page-39-2"></span>**6 Digital I/O, External FX**
- **7 Sweet Spot Morphing Ch. Strip (MR816 CSX のみ )**

#### <span id="page-39-1"></span>**8 External FX Type**

MR816 CSX/MR816 X のデジタル入出力端子の選択や、 デジタルオーディオのフォーマットなどを設定します。設定 可能な内容はコントロールパネル [\(31 ページ](#page-30-0) )の同名の項目 と同じです。「Digital I/O, External FX」(**6**) が「External FX」に設定されている場合、メイン画面にエフェクトコント ロールエリア (38ページ)が表示されます。

#### **9 Master Level Meter**

チェックボックスをオンにすると、本体のマルチファンク ションエンコーダーノブのまわりのランプが、選択中のアウ トプットチャンネルのマスターレベルメーター ([38 ページ](#page-37-0) ) として動作します。

#### **) Version**

MR816 CSX/MR816 X のファームウェアのバージョンを 表示します。

# <span id="page-40-0"></span>**Cubase 以外の DAW で使用する**

Cubase 以外の DAW から MR816 CSX/MR816 X を使用した場合、最大 16 チャンネルの入出力を持つオーディオインター フェースとして使用できます。オーディオルーティングの簡単な設定など、Cubase との連携機能 [\(9 ページ](#page-8-2) ) は使用できません が、MR Editor を利用することで、次の機能を使用できます。

#### **● モニター用ミックスの作成**

MR Editor 上でモニター用ミックスを作成することで、レイテンシーのないモニター環境を構築できます。

#### **● 本体内蔵エフェクトの使用**

MR816 CSX/MR816 X を外部エフェクトモードに切り替え、DAW 側でオーディオ信号を入出力するバスやチャンネルを手動 で作成すれば、DAW の信号を MR816 CSX/MR816 Xの内蔵エフェクトで加工できます。

NOTE  $\beta$ 

・ MR Editor で上記機能の操作を行なった場合、その設定は DAW のファイルとは別のファイルとして保存する必要があります。楽曲 データの一元管理をはじめ、MR 816 CSX/MR816 X の機能を最大限に活かすために、Cubase をご使用になることをおすす めします。

# <span id="page-41-0"></span>**複数の MR816 CSX/MR816 X を使用する**

MR816 CSX/MR816 X は、IEEE1394 ケーブルを使っ てデイジーチェーン接続を行なうことで、最大 3 台まで同時 に使用できます。オーディオ入出力チャンネルを増やしたい 場合に、手軽に制作システムをアップグレードできます。 複数の MR816 CSX/MR816 X を接続した場合でも、デジ タルオーディオの入出力設定や、Channel Strip、REV-X な どを個別に設定できます。

![](_page_41_Figure_3.jpeg)

#### NOTE  $\beta$

- ・ サンプリング周波数が 88.2kHz/96kHz のときは、同時使用 の上限が 2 台までとなりますのでご注意ください。3 台をデイ ジーチェーン接続した場合でも、ワードクロックマスターに設 定している機器を除いて、コンピューターに認識された順番が 一番遅い機器(ページ右側を参照)は使用できません。
- ・ コンピューターに複数の IEEE1394 インターフェースを装着 している場合でも、いずれか 1つのIEEE1394インターフェー スに、すべての機器をデイジーチェーン接続してください。別々 の IEEE1394 インターフェースに機器を接続すると、そのう ち 1 つの IEEE1394 インターフェースに接続されている機器 しか認識されません。
- ・ Yamaha Steinberg FW Driver に対応するその他の機器を MR816 CSX/MR816 X にデイジーチェーン接続すること も可能です。この場合は、対応機器を IEEE1394 ケーブルを 使って MR816 CSX/MR816 X と接 続します。Yamaha Steinberg FW Driver の対応機器、および詳しい接続方法につ いては、下記 URL をご参照ください。

[http://service.steinberg.de/goto.nsf/show/](http://service.steinberg.de/goto.nsf/show/supportupdates_mr816_j) supportupdates\_mr816\_ j

複数の MR816 CSX/MR816 X を接続すると、Cubase 上 などでそれぞれの機器を識別するために、表示されるポート 名の末尾に番号が付加されます。この番号は、機器をコン ピューターにはじめて接続したときに順に割り当てられ、一 度番号がつけられると、電源をオフにしたり、一部の機器の み接続を外しても、ポート名は変わりません。この番号は、次 の方法でリセットすることができます。

- *1* **コンピューターに接続しているすべてのMR816 CSX/ MR816 X の電源をオフにし、コンピューターと接続し ているケーブルを外します。**
- *2* **Yamaha Steinberg FW Driver コントロールパネ ルを起動し、General 画面を表示させます。**

![](_page_41_Picture_250.jpeg)

### *3* **右下の [Reset Device Number] をクリックします。**

NOTE  $\beta$ 

・ 1 台でも電源がオンになっている場合、[Reset Device Number] はグレー表示となり、クリックできません。

- *4* **認識させたい順番に MR816 CSX/MR816 X をコ ンピューターにデイジーチェーン接続します。**
- *5* **コンピューターに最初に接続したMR816 CSX/ MR816 X の電源をオンにします。** コンピューターが MR816 CSX/MR816 X を認識す ると、接続した機器に対応する画面がコントロールパネ ルに表示されます。表示が変わるまでしばらくお待ちく ださい。

*6* **同じ要 領で 2 番目に 接続した MR816 CSX/ MR816 X の電源 をオンにし ます。** 機器が認識されると、コントロールパネルに 2 台目の MR816 CSX/MR816 X に対応する画面が表示され ます。3 台目の MR816 CSX/MR816 X がある場合 も、同じ要領で認識させてください。 必要に応じて、General画面の WORD CLOCK Master 欄で、ワードクロックマスターとなる MR816 CSX/ MR816 X を選択します。

# <span id="page-42-0"></span>**コンピューターなしで使用する**

コンピューター上の MR Editorを使用すると、MR816 CSX/MR816 X の内蔵ミキサーやシステム設定の変更を本体に保存でき ます。この設定は電源を入れなおしても有効です。そのため、あらかじめ MR Editor でミックスを作成して本体に保存しておけば、 本体をコンピューターから外しても、単体のミキサーとして使用したり、A/D、D/A コンバーターとして使用することができます。

![](_page_42_Figure_3.jpeg)

MR Editor の使用方法については[、33 ページ](#page-32-0)をご参照ください。

NOTE  $\varnothing$ 

・ 複数の MR816 CSX/MR816 X を使用している場合も、機器同士を接続したままコンピューターから外して使用できます。

<span id="page-43-0"></span>資料

# <span id="page-43-1"></span>**Windows 環境でオーディオデータを扱う場合のヒント**

Windows 環境でオーディオ機能を十分にお使いいただくために、以下の設定を行なうことをおすすめします。これらの設定をする ことで、再生音が途切れたりノイズが出たりする現象を低減できます。

#### **● ハードディスクの DMA モード (高速に転送する モード ) を有効にする**

#### **Windows Vista の場合**

[ コントロールパネル ] → [ デバイスマネージャ ] ( →「ユー ザーアカウント制御」画面で [ 続行 ]) →「IDE ATA/ATAPI コントローラ」の「ATA Channel 0」をダブルクリックし、 [ 詳細設定 ] を開きます。「デバイスのプロパティ」の「DMA を有効にする」にチェックを入れます。

#### **Windows XP の場合**

[コントロールパネル ]→[システム]→[ハードウェア ]→[デ バイスマネージャ ] →「IDE ATA/ATAPI コントローラ」の 「プライマリ IDE チャネル」と「セカンダリ IDE チャネル」を ダブルクリックし、[ 詳細設定 ] を開きます。「デバイス」の 「転送モード」を「DMA ( 使用可能な場合 ) 」に設定します。

#### **● プロセッサのスケジュールを「バックグラウンドサー ビス優先」に設定する**

#### **Windows Vista の場合**

[ コントロールパネル ] →画面左上の [ システムの詳細設定 ] ( →「ユーザーアカウント制御」画面で[続行]) → [ 詳細設 定 ] →「パフォーマンス」で [ 設定 ] → [ 詳細設定 ] →「プロ セッサのスケジュール」で「バックグラウンドサービス」の 左側にあるラジオボタンにチェックを入れます。

#### **Windows XP の場合**

[ コントロールパネル ] → [ システム ] → [ 詳細設定 ] →「パ フォーマンス」で [ 設定 ] → [ 詳細設定 ] を開き「プロセッサ のスケジュール」で「バックグラウンドサービス」の左側に あるラジオボタンにチェックを入れます。

#### **● 視覚効果を「パフォーマンスを優先する」に設定する**

#### **Windows Vista の場合**

[ コントロールパネル ] →画面左上の [ システムの詳細設定 ] ( →「ユーザーアカウント制御」画面で[続行]) → [ 詳細設 定 ] →「パフォーマンス」で [ 設定 ] → [ 視覚効果 ] を開き「パ フォーマンスを優先する」の左側にあるラジオボタンに チェックを入れます。

#### **Windows XP の場合**

[ コントロールパネル ] → [ システム ] → [ 詳細設定 ] →「パ フォーマンス」で [ 設定 ] → [ 視覚効果 ] を開き「パフォーマ ンスを優先する」の左側にあるラジオボタンにチェックを入 れます。

#### **● リモートアシスタンスをオフにする**

#### **Windows Vista の場合**

[ コントロールパネル ] → [ システム ] →画面左上の [ リモー トの設定 1 (→「ユーザーアカウント制御|画面で「続行]) → [ リモート ] を開き、「リモートアシスタンス」のチェック を外します。

#### **Windows XP の場合**

[ コントロールパネル ] → [ システム ] → [ リモート ] を開き、 「リモートアシスタンス」のチェックを外します。

#### **● クラシックスタートメニューにする**

タスクバーを右クリック→ [ プロパティ ] → [ スタート ] メ ニューを開き、「クラシック [ スタート ] メニュー」の左側に あるラジオボタンにチェックを入れます。

#### **● メニューとヒントのアニメーション化をオフにする**

#### **Windows Vista の場合**

[ コントロールパネル ] → [ コンピュータの簡単操作センター] →「タスクに集中しやすくします」→「時間制限と明滅画像 を調整します」の「必要のないアニメーションは無効にしま す」にチェックを入れます。

#### **Windows XP の場合**

[ コントロールパネル ] → [ 画面] → [ デザイン ] →[ 効果 ] を 開き、[ 次のアニメーションの効果をメニューとヒントに使用 する ] のチェックを外します。

#### **● Speed Step**TM **をオフにする**

[「トラブルシューティング \( 困ったときは \)」\(45 ページ \)](#page-44-0) を ご参照ください。

#### **● DAW ソフトウェア使用時にインターネットに接続し ない**

[ コントロールパネル ] → [ ネットワークと共有センター]/ [ ネットワーク接続 ] →表示される接続のアイコンを右クリッ クし、「無効にする」を選択します。

# <span id="page-44-0"></span>**トラブルシューティング ( 困ったときは )**

#### **■ コンピューターのエラーメッセージが表示された 場合**

・ エラーメッセージ一覧をご参照ください [\(48 ページ](#page-47-0) )。

#### **■ 音が出ない / 音が小さい**

#### **本体の設定、外部機器との接続**

- ・ 外部機器との接続ケーブルは断線していませんか?
- ・ 外部機器からの信号は入力されていますか?
- ・ 音源や再生機器の音量設定は上がっていますか?
- ・ ゲインは適切なレベルに設定されていますか?
- ・ コンデンサーマイクを接続するとき、[+48V] ボタンがオンに なっていますか?
- ・ エレクトリックギターなどを直接接続する場合、HI-Z 対応の入 力端子に接続し、HI-Z のスイッチが ON になっていますか?
- ・ INSERT I/O 端子の入出力は正しく接続されていますか?
- ・ 各チャンネルのミュートはオフになっていますか?
- ・ 各チャンネルのフェーダー / レベルは上がっていますか?
- ・ ヘッドフォン端子の出力レベルや出力信号の設定、またはマス ターレベルの設定は適切ですか?
- ・ スピーカーやヘッドフォンなどは正しく接続されていますか?
- ・ アンプなどの外部機器の電源は入っていますか?
- ・ モニタースピーカーなどの音量バランスは適切ですか?
- ・ ワードクロックの設定は本体と外部機器の双方で正しいです か?

#### **コンピューターとの接続**

・ 本体のクロックソースランプとサンプリング周波数ランプが順 に点滅を続けていませんか? **[「本体のクロックソースランプとサンプリング周波数ランプが順に](#page-45-1)**

**[点滅を続ける」](#page-45-1)の項目参照**

#### **コンピューターの設定**

- ・ アプリケーションの音量設定は上がっていますか?
- · Yamaha Steinberg FW Driver の設定は適切ですか? **[「オーディオ /MIDI データが送受信されない」](#page-45-2)の項目参照**

#### **■ 音が歪む**

#### **本体の設定、外部機器との接続**

- ・ 外部機器との接続ケーブルは断線していませんか?
- ・ オーディオデータは適切なレベルで録音されていますか?
- ・ ゲインは適切なレベルに設定されていますか?
- ・ レベルの高い信号を入力している場合、PAD スイッチがオン になっていますか?
- ・ コンプレッサーの [Drive] コントロールを極端に上げていませ んか ?
- ・ イコライザーのゲインコントロールを極端に上げていません か?
- 入出力チャンネルのフェーダー / レベルを上げ過ぎていません か?
- ・ ワードクロックの設定は本体と外部機器の双方で正しいです か?
- **コンピューターの設定**
- ・ オーディオデータは適切なレベルで録音されていますか?

#### **■ ノイズが発生する**

#### **本体の設定、外部機器との接続**

- ・ 本体のマスターボリュームレベルの設定が小さすぎませんか? モニタースピーカー(パワードスピーカー)のボリュームを最小 にしたあと、本体のマスターボリュームレベルを大きくします。 それからモニタースピーカーのボリュームを調整してください。
- ・ 外部機器との接続ケーブルの近くにインバーターなどのノイズ 発生源がありませんか?ノイズ発生源からケーブルを離してく ださい。
- ・ ワードクロックの設定は本体と外部機器の双方で正しいです か?

#### **コンピューターとの接続**

- ・ IEEE1394 ケーブルが破損していませんか?また、S400 規 格を満たしていないケーブルは、ノイズの原因となることがあ ります。
- ・ IEEE1394 ケーブルの近くにインバーターなどのノイズ発生源 がありませんか?ノイズ発生源からケーブルを離してください。
- ・ 使用している機器数は適切ですか?コンピューターの性能に よっては、機器が多いとノイズの原因になります。

#### **コンピューターの設定**

- ・ お使いのコンピューターは推奨環境を満たしていますか?
- ・ Yamaha Steinberg FW Driver のレイテンシーの設定は適切 ですか?
- ・ サンプリング周波数は適切ですか?コンピューターの性能に よっては、サンプリング周波数が高いとノイズの原因となりま す。
- ・ コンピューターで使用している内蔵ハードディスクの速度が遅 いと録音 / 再生に問題が発生する原因となります。
- ・ コンピューターのメモリを増やしてみてください。
- ・ バックグラウンドで動作しているアプリケーションがありませ んか? Yamaha Steinberg FW Driverを使用するときは、バッ クグラウンドで動作するアプリケーションをオフにしてくださ い。オンのまま使用すると、ドライバーの動作が安定せず、ノ イズが発生する原因となることがあります。Yamaha Steinberg FW Driver を使用しないときは、オフにしたアプリケー ションを再度オンにしてください。

・ (Windows) Intel 製 Mobile CPU( ノート PC用 CPU) の場合、 SpeedStepTM テクノロジーが使われていることがあります。 Yamaha Steinberg FW Driver を使う場合は SpeedStep™ テクノロジー機能を無効にしてください。 ほとんどのコンピューターでは、BIOS で SpeedStepTM テク ノロジー機能の有効 / 無効を切り替えできます。 詳しくはコンピューターのマニュアルをご参照いただくか、PC メーカーへお問い合わせください。

・ (Windows) ネットワークアダプターがノイズの原因になるこ とがあります。その場合は、デバイスマネージャを使ってネッ トワークアダプターを無効にすると、ノイズが解消します。

#### **■ コンピューターの処理が重い**

**■ コンピューターの CPU メーター/ アクティビ ティーモニターに表示される負荷が大きい**

#### **■ 演奏がもたつく**

**■ 録音 / 再生できるトラック数が少ない**

#### **コンピューターとの接続**

・ 使用している機器数は適切ですか?コンピューターと接続して いる機器を減らしてみてください。

#### **コンピューターの設定**

- ・ お使いのコンピューターは推奨環境を満たしていますか?
- ・ Yamaha Steinberg FW Driver のレイテンシーの値を大きく してみてください。
- ・ (Windows)[「Windows環境でオーディオデータを扱う場合の](#page-43-1) [ヒント」\(44 ページ \)](#page-43-1) をご参照ください。

#### **■ オーディオ再生のピッチがおかしい**

#### **本体の設定、外部機器との接続**

- ・ ワードクロックマスターになっている機器が安定した動作をし ていますか?
- ・ 同期している外部機器と同一のサンプリング周波数に設定して いますか?
- <span id="page-45-1"></span>**■ 本体のクロックソースランプとサンプリング周波 数ランプが順に点滅を続ける**

#### **コンピューターとの接続**

- ・ ランプが点滅している機器は、コンピューターに認識されてい ないことを示しています。 該当する機器の電源を入れなおすか、コンピューターとその機 器を接続している IEEE1394 ケーブルを抜いて、再度挿入し てみてください。
- ・ 同時使用の上限を超える台数のYamaha Steinberg FW Driver 対応機器を接続していませんか? 同時使用の上限は、サンプリング周波数が 44.1kHz/48kHz のときは 3 台まで、88.2kHz/96kHz のときは 2 台までです。 使用していない機器の電源をオフにするか、コンピューターと その機器を接続している IEEE1394 ケーブルを抜いてくださ い。
- 他の IEEE1394 機器が接続されていませんか? 帯域をオーバーしている可能性があります。 使用していない IEEE1394 機器の電源をオフにするか、コン ピューターとその機器を接続している IEEE1394 ケーブルを 抜いてください。
- ・ (Windows) Yamaha n Driver、Yamaha AI Driver または mLAN Driver/mLAN Tools がコンピューターにインストー ルされていませんか?これらのドライバーを無効 (オフ)にし て、該当する機器の電源を入れなおすか、コンピューターとそ の機器を接続している IEEE1394 ケーブルを抜いて、再度挿 入してください。
- **■ DAW ソフトウェアなどからコンピューターに接 続した機器が見えない**

#### <span id="page-45-2"></span>**■ オーディオ /MIDI データが送受信されない**

#### **コンピューターとの接続**

・ 本体のクロックソースランプとサンプリング周波数ランプが順 に点滅を続けていませんか? **[「本体のクロックソースランプとサンプリング周波数ランプが順に](#page-45-1)**

**[点滅を続ける」](#page-45-1)の項目参照**

・ IEEE1394 ケーブルが正しく接続され、本体の電源が入ってい ますか?

IEEE1394 ケーブルの接続 / 電源を確認してください。一度 IEEE1394 ケーブルを抜いて、再度挿入してみてください。

・ ループ接続になっていませんか? IEEE1394 ケーブルの配線 をご確認ください。

<span id="page-45-0"></span>ループ接続の例

![](_page_45_Figure_19.jpeg)

- ・ コンピューターに複数の IEEE1394 機器を接続している場合 は、1 台のYamaha Steinberg FW Driver 対応機器のみをコ ンピューターに接続してみてください。
- ・ コンピューターに複数の IEEE1394 インターフェースを装着 ープ<br>こていませんか?複数の Yamaha Steinberg FW Driver 対応 機器を使用する場合は、1 つのインターフェースに、すべての 対応機器を接続してください。いずれか 1 つのインターフェー スに接続した機器しか使用できません。

#### **コンピューターの設定**

- TOOLS for MRをインストールしましたか?
- ・ (Windows XP) 新しいハードウェアの検出ウィザードを完了 させましたか? キャンセルしたときは、コンピューターを再起動してください。
- 再度、ウィザードが表示されます。 コンピューターを再起動してみてください。
- ・ (Macintosh) コンピューターの電源がオンの状態でPCカード などの IEEE1394 インターフェースを装着したときは、コン ピューターを再起動してください。Yamaha Steinberg FW Driver 対応機器は、再起動後に、コンピューターに認識されま す。

#### **■ MIDIデータ/プログラムチェンジが送受信されない**

#### **( ※ MIDI ポートを持つ Yamaha Steinberg FW Driver 対応機器を使用した場合 )**

#### **対応機器、外部機器、コンピューターの設定**

- ・ アプリケーション (DAW ソフトウェアなど ) で、適切な MIDI ポートを選択していますか?
- ・ 送受信先の機器やアプリケーション (DAW ソフトウェアなど ) の送信側と受信側のチャンネルは一致していますか?
- ・ 送受信先の機器の MIDI 設定は適切ですか?
- ・ 送受信先の機器の電源は入っていますか?

#### **■ 他の IEEE1394 機器を正常に使用できない**

・ コンピューターから Yamaha Steinberg FW Driver 対応機器 を取り外してみてください。

#### **■ 内蔵デジタルリバーブが使えない**

#### **本体の設定**

- ・ インプットチャンネルの REV-X センドレベルを調整して、リ バーブに信号を送っていますか ?
- ・ リターンレベルは 0 になっていませんか?
- ・ リバーブタイムは適切に設定されていますか ? リバーブタイム が短すぎると効果がわかりにくくなります。

#### **■ Cubase 連携機能が動作しない**

#### **コンピューターとの接続**

・ 本体とコンピューターが IEEE1394 ケーブルで接続されてい ますか?

#### **コンピューターの設定**

- TOOLS for MRをインストールしましたか?
- ・ MR816 CSX/MR816 Xとの連携機能に対応したCubase [\(9 ページ \)](#page-8-3) をお使いですか ? Cubase SX3 など Cubase 4.1 以前のバージョンではCubase との連携機能は動作しません。

# <span id="page-46-0"></span>**仕様**

#### **電気的特性**

![](_page_46_Picture_229.jpeg)

### **入出力仕様**

![](_page_46_Picture_230.jpeg)

![](_page_46_Picture_231.jpeg)

### **一般仕様**

![](_page_46_Picture_232.jpeg)

#### **機能**

![](_page_47_Picture_254.jpeg)

# <span id="page-47-0"></span>**エラーメッセージ一覧**

![](_page_47_Picture_255.jpeg)

\*「未接続表示」は、クロックソースランプとサンプリング周波数ランプが順に点滅している状態のことを示しています。

# <span id="page-48-0"></span>**ブロックダイアグラム**

#### <span id="page-48-2"></span><span id="page-48-1"></span>**■ MR816 X**

#### **・ 通常使用時**

8Analog In/Out, 8Digital In/Out, 16DAW In/Out

![](_page_48_Figure_4.jpeg)

8Analog In/Out, 10DAW In/Out

![](_page_49_Figure_2.jpeg)

### <span id="page-50-0"></span>**・ 通常使用時**

8Analog In/Out, 8Digital In/Out, 16DAW In/Out

![](_page_50_Figure_3.jpeg)

8Analog In/Out, 16DAW In/Out

![](_page_51_Figure_2.jpeg)

### <span id="page-52-0"></span>**・ 外部エフェクト時 (Sweet Spot Morphing Channel Strip + REV-X)**

8Analog In/Out, 16DAW In/Out

![](_page_52_Figure_2.jpeg)

資料

![](_page_53_Picture_0.jpeg)

Steinberg Web Site **http://japan.steinberg.net/**

U.R.G., Pro Audio & Digital Musical Instrument Division, Yamaha Corporation © 2008-2009 Yamaha Corporation

![](_page_53_Picture_3.jpeg)